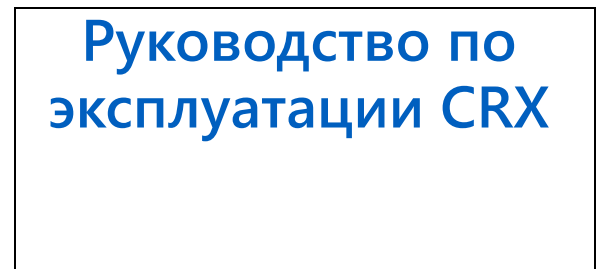

 *016-0171-664RU Ред. L 7/21 E37534*

**© 2017, 2018, 2019, 2020, 2021 гг.**

# **ОГРАНИЧЕНИЕ OTBETCTBEHHOCTИ**

Компания Raven Industries приложила максимальные усилия для обеспечения точности информации, приведенной в данном документе. Однако компания Raven Industries не несет ответственности за возможные ошибки и упущения. Помимо этого, компания не несет ответственности за ущерб, причиненный в результате использования содержащейся в данном документе информации.

Компания Raven Industries не несет ответственности за случайные или закономерные повреждения, за упущенную выгоду, простои в работе, потерю или повреждение данных, возникшие вследствие использования или невозможности использования данной системы и любых ее компонентов. Компания Raven Industries не несет ответственности за любые модификации или ремонтные работы, произведенные вне ее производственных мощностей, а также за ущерб, вызванный ненадлежащим обслуживанием системы.

Как и в случае беспроводных и спутниковых сигналов, доступность и точность навигации по беспроводному соединению и спутниковым сигналам, а также доступность и точность услуг корректировки (т. е. GPS, ГНСС, SBAS и т. п.) зависят от ряда факторов. Поэтому компания Raven Industries не может гарантировать точность, целостность, непрерывность и доступность этих услуг, а также не может гарантировать возможность использования систем Raven или изделий, используемых в качестве компонентов систем, работа которых основана на приеме этих сигналов или доступности этих услуг. Компания Raven Industries не несет ответственности за последствия использования этих сигналов и услуг в целях, отличных от перечисленных в данном документе.

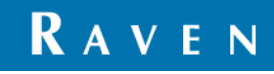

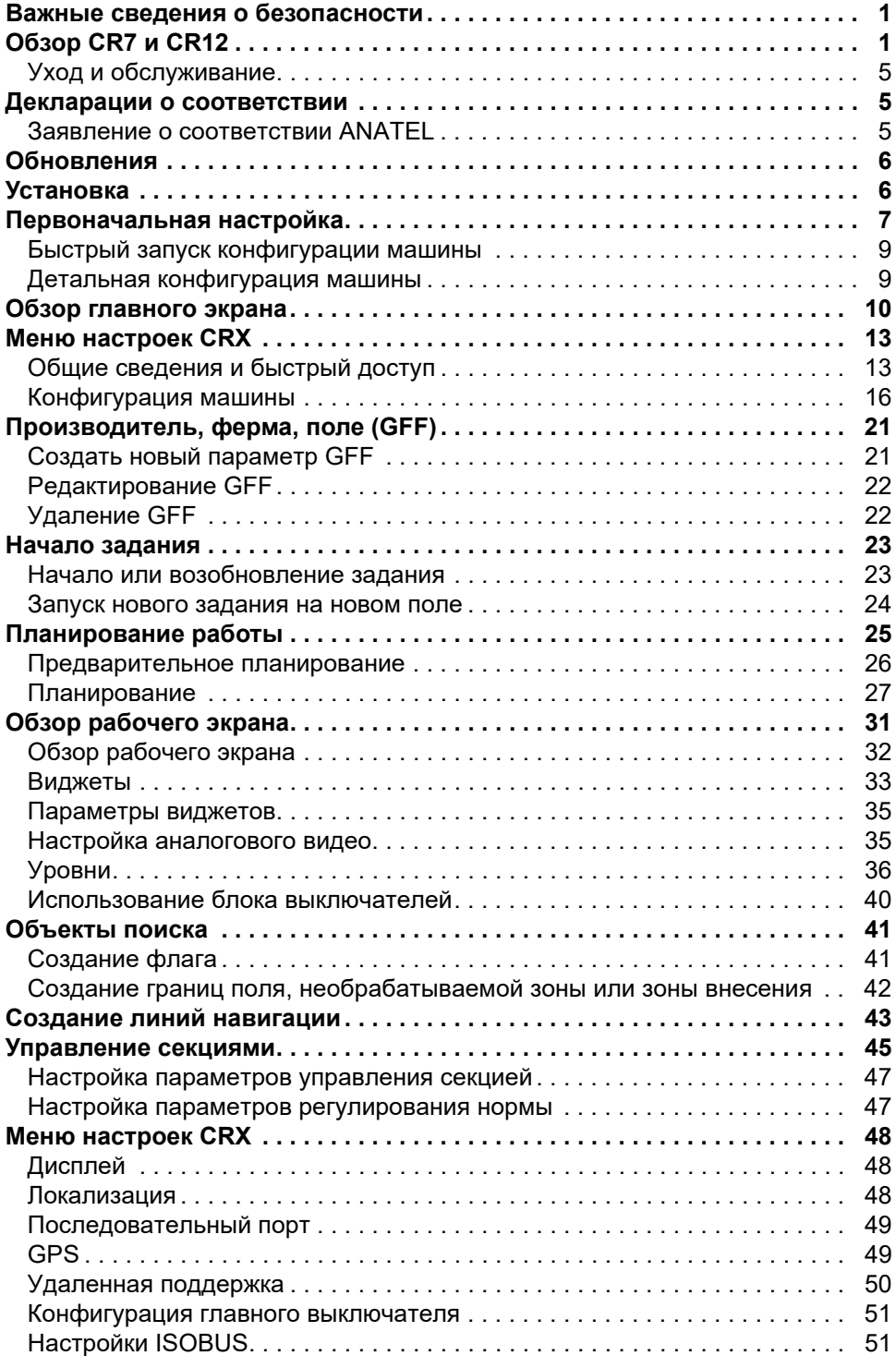

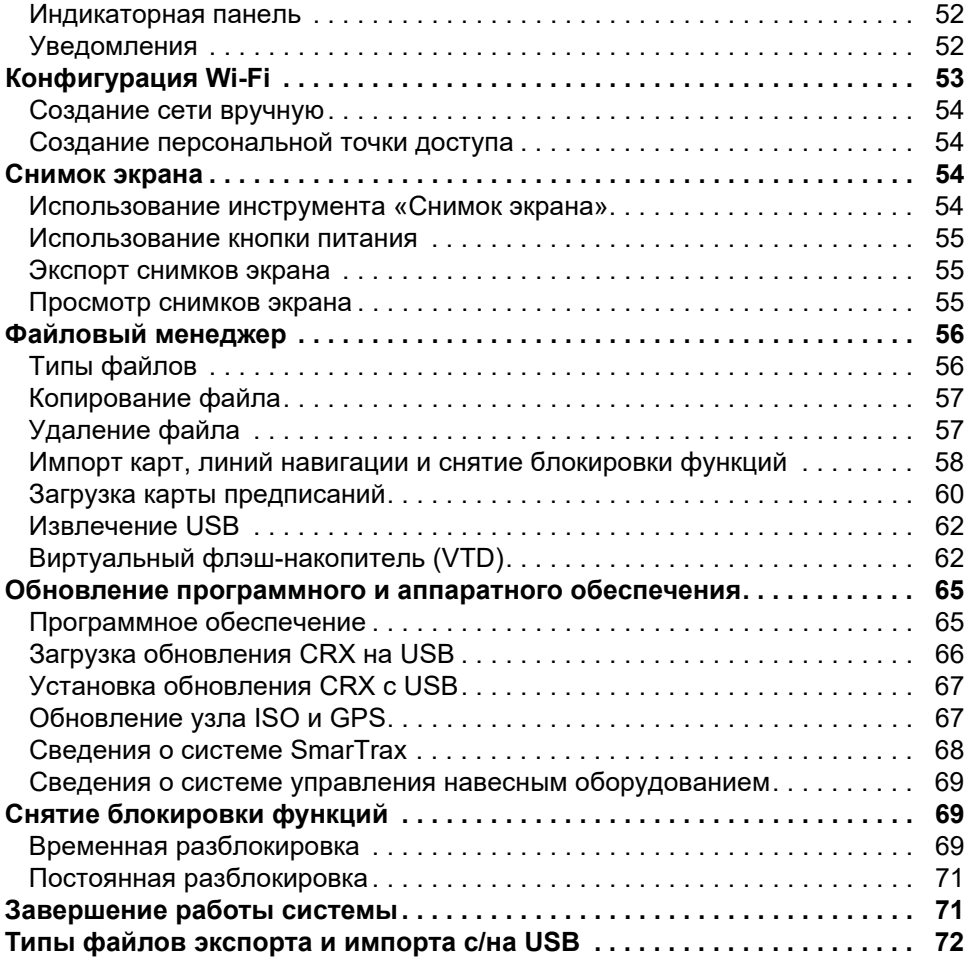

# <span id="page-4-0"></span>ВАЖНЫЕ СВЕДЕНИЯ О БЕЗОПАСНОСТИ

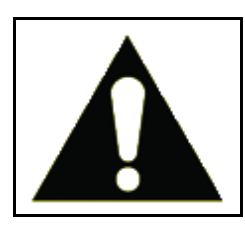

Это предупреждающий знак. При отображении этого знака на полевом компьютере соблюдайте осторожность, так как возможно получение травмы.

Соблюдайте рекомендуемые меры предосторожности и технику безопасности.

# <span id="page-4-1"></span>OB3OP CR7 V CR12

Полевые компьютеры CR7 и CR12 выполнены в пыленепроницаемом корпусе (IP65) и оснащены сенсорным экраном с ярким, простым в использовании интерфейсом, универсальным выводом (UT) ISO и контроллером задач (TC), что обеспечивают возможность быстрого подключения для построения доступной системы.

Оба эти компьютера работают на платформе операционной системы СRX. Эта система предоставляет удобные возможности для настройки заданий, настраиваемые планы заданий и интуитивный интерфейс, аналогичный планшетному. Эти полевые компьютеры также совместимы со многими системами Raven, в том числе:

- системы автоматизированного рулевого управления SmarTrax<sup>тм</sup> или SmarTrax MD<sup>TM</sup>;
- интернет-службы Slingshot;
- продукты Raven, соответствующие стандарту ISO, такие как Hawkeye $^\circledast$ и модуль управления скоростью Raven Rate Control Module (RCM);
- системы управления высотой стрелы Raven ISO AutoBoom™;
- Raven AccuBoom™;
- консоли Raven серии SCS 400, 600, 4400 и 4600.

ПРИМЕЧАНИЕ. Обратитесь к региональному дилеру Raven для получения информации о том, как использовать дополнительные функции и параметры с полевыми компьютерами CR7 и CR12. CR7™ — это легкий 7-дюймовый полевой компьютер с упрощенной концепцией виджетов.

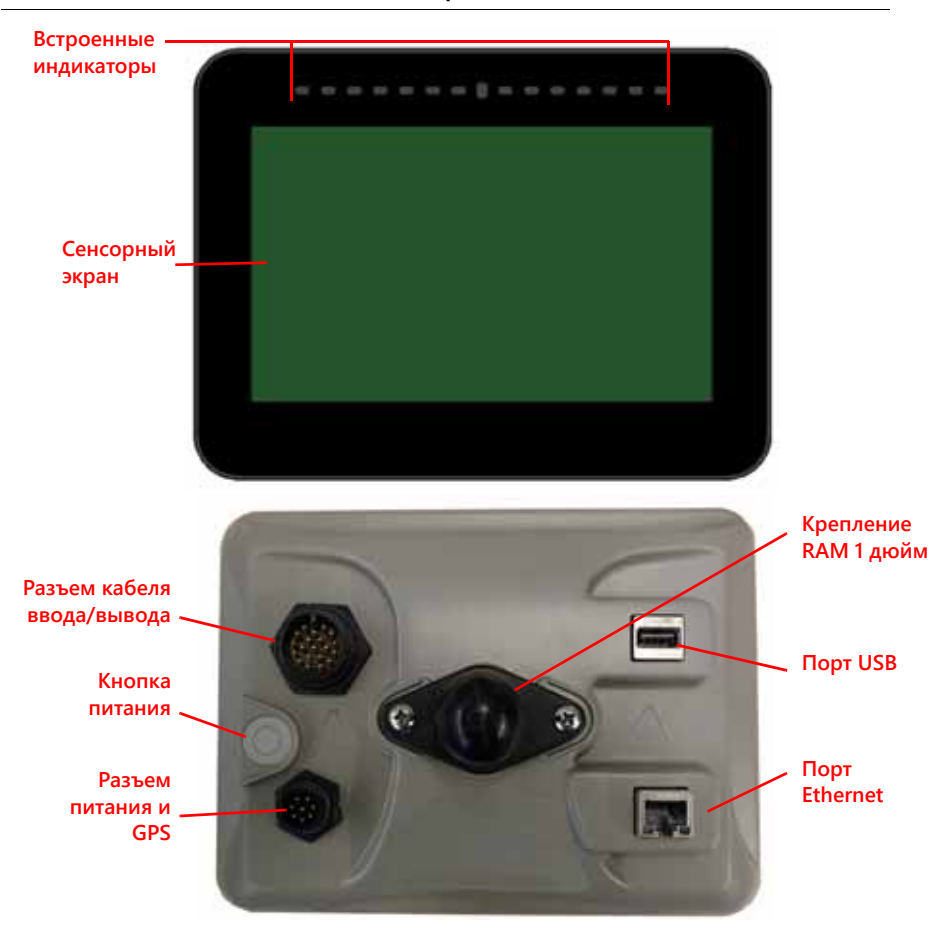

**РИСУНОК 1. Полевой компьютер CR7**

CR12 — это большая версия компьютера CR7 с емкостным сенсорным дисплеем 12,1 дюйма и интуитивным интерфейсом, аналогичным планшетному. Обе консоли CR7 и CR12 характеризует следующее:

- пылезащищенное исполнение;
- антибликовый сенсорный экран для оптимальной видимости;
- простота и удобство использования;
- встроенный модуль Wi-Fi для удобства удаленной поддержки.

#### **РИСУНОК 2. Полевой компьютер CR12**

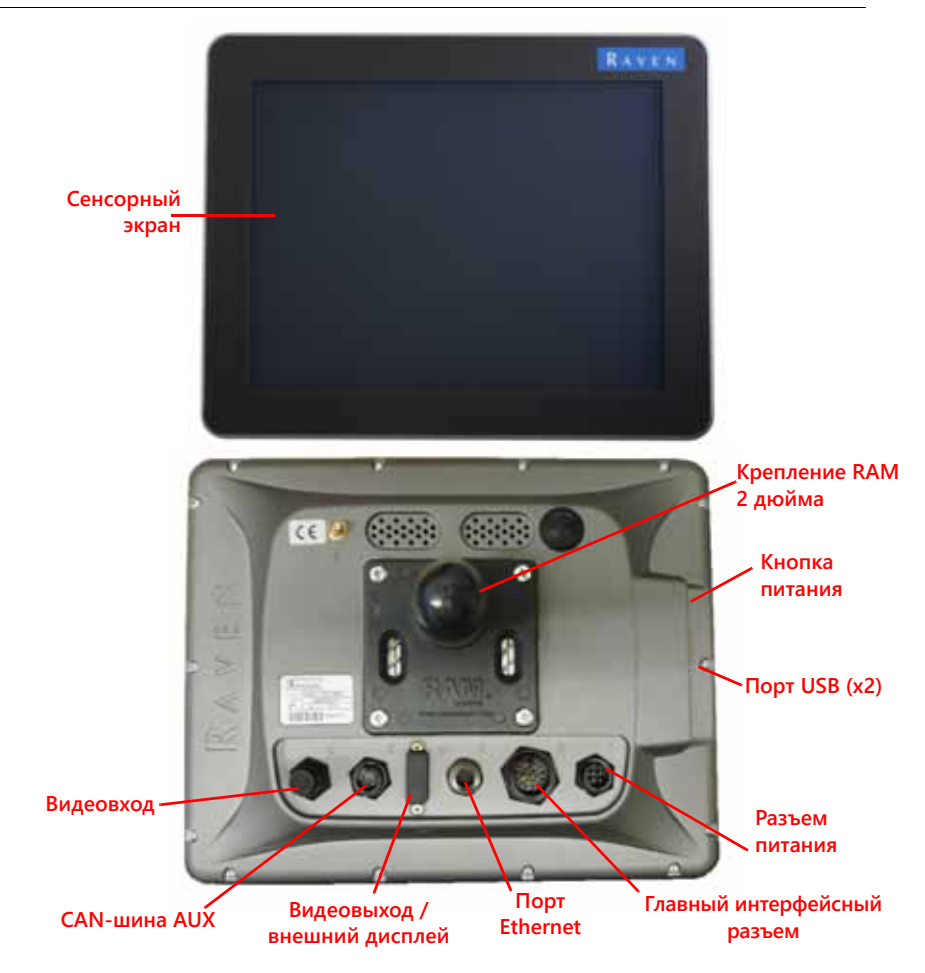

### ТЕХНИЧЕСКИЕ ХАРАКТЕРИСТИКИ

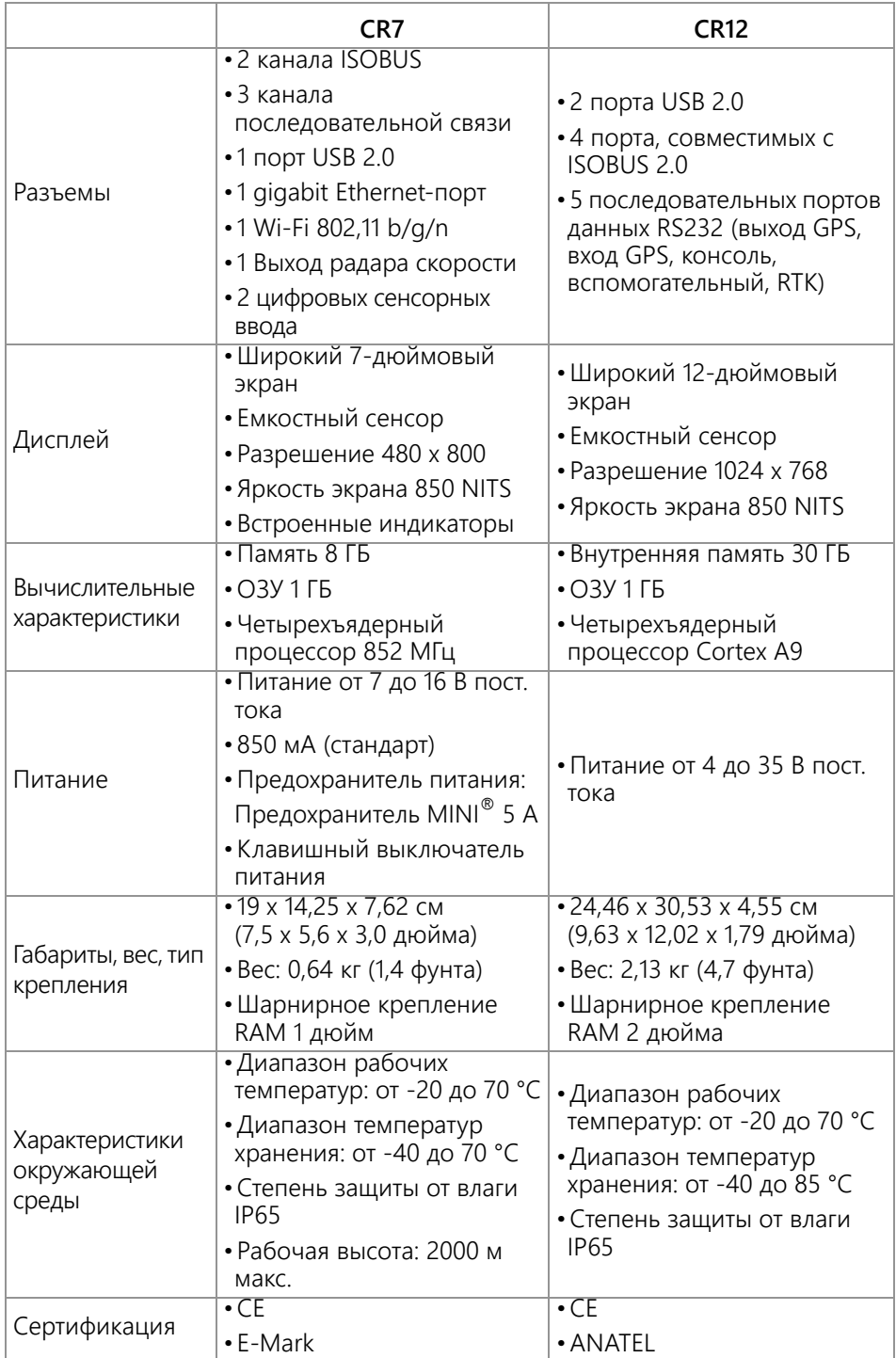

# <span id="page-8-0"></span>УХОД И ОБСЛУЖИВАНИЕ

- Агрессивные химические вещества могут повредить сенсорный экран. При необходимости очишайте сенсорный экран и внешнюю поверхность мягкой тканью, смоченной средством для чистки стекол. Нанесите чистящее средство на ткань и аккуратно протрите экран.
- Обесточивание полевого компьютера без предварительного выключения может привести к повреждению устройства, что потребует его возврата для ремонта.
- Чтобы не поцарапать сенсорный экран, запрещается использовать острые инструменты.
- Если полевой компьютер не используется, его следует хранить в сухом месте.
- Использование портов USB для зарядки мобильных устройств, например сотовых телефонов, планшетов или устройств mp3 может повредить полевой компьютер. Порты USB следует использовать только для передачи файлов и обслуживания.
- Во избежание опасности споткнуться и для защиты кабелей от защемления и повреждения следует выполнить прокладку кабелей.
- Если ожидается температура воздуха -12 °С (10 °F) и ниже, полевой компьютер следует убрать с машины и хранить в месте с регулируемой атмосферой.
- Даже в выключенном состоянии, компьютер потребляет небольшое количество энергии от аккумулятора машины. Если машина не будет эксплуатироваться в течение длительного времени (например, более двух недель), кабель питания следует отсоединить от разъема на задней панели полевого компьютера.

# <span id="page-8-1"></span>ДЕКЛАРАЦИИ О СООТВЕТСТВИИ

# <span id="page-8-2"></span>ЗАЯВЛЕНИЕ О СООТВЕТСТВИИ ANATEL

Este produto contém a placa CC IMX6 código de homologação Anatel 02268-19-01209.

# <span id="page-9-0"></span>ОБНОВЛЕНИЯ

Обновления ПО продуктов и документации могут периодически появляться на веб-сайте Raven Applied Technology:

#### http://portal.ravenprecision.com/

Оформите подписку на уведомления по электронной почте для получения уведомлений о доступности обновлений продуктов Raven на сайте Raven.

В Raven Industries мы стремимся, чтобы наши продукты были вам максимально полезны. Для этого вы можете, например, предоставить нам отзыв об этом руководстве. Это поможет нам узнать, что необходимо изменить в документации к нашим продуктам и в целом в обслуживании. Нам важно знать, как нас оценивают клиенты, и мы хотим собрать информацию о качестве оказываемой помощи и о том, что можно улучшить. Для получения наилучшего обслуживания отправьте сообщение со следующей информацией на электронную почту:

#### **[techwriting@ravenind.com](mailto:techwriting@ravenind.com)**

-Руководство по эксплуатации CRX

-016-0171-664RU Ред. L

- Любые комментарии <sup>и</sup> отзывы (укажите номера глав или страниц, если применимо).

- Укажите, сколько времени вы используете этот или другие продукты Raven.

Мы сохраним конфиденциальность вашего адреса электронной почты и другой предоставленной вами информации. Ваше мнение очень ценно и важно для нас.

# <span id="page-9-1"></span>УСТАНОВКА

1. Установите антенну по осевой линии на самой высокой точке машины (обычно на крыше кабины) с помощью магнитного крепления. Обеспечьте антенне свободный обзор неба на 360°.

#### **ПРИМЕЧАНИЕ.** Если место крепления немагнитное, используйте монтажную пластину для крепления антенны.

- 2. Проложите кабель питания/GPS к задней панели полевого компьютера и подключите его к порту питания/GPS.
- 3. Для установки полевого компьютера внутри кабины используйте предоставленное крепление RAM.
- 4. Дополнительную информацию о прокладке кабелей и подключении можно найти в руководстве по установке CR7 и CR12. Дополнительные схемы системы доступны на сайте Raven.

http://portal.ravenprecision.com/

# <span id="page-10-0"></span>ПЕРВОНАЧАЛЬНАЯ НАСТРОЙКА

При первом запуске системы откроется мастер настройки, который поможет пройти все этапы настройки и, при необходимости, быстро приступить к созданию линий навигации. Этот раздел посвящен первому запуску системы.

- **ВАЖНО:** Перед вводом значений в полевой компьютер проверьте все измерения и вводите их максимально точно. Проверьте соответствие введенных значений измерениям.
- **ВАЖНО:** Мастер запуска CR12 запросит указать тип кабельного жгута, используемого для полевого компьютера. По умолчанию выбран тип 115-8000-064 и его следует использовать, только если он совпадает с артикулом кабельного жгута, подключенного к полевому компьютеру CRX. При использовании другого кабеля, выберите в раскрывающемся меню «Другой». При необходимости выбор кабеля можно изменить позднее на вкладке «Информация о GPS».

После первого включения системы:

1. Выберите нужный язык в раскрывающемся меню на экране «Настройка при первом запуске: Выбрать язык».

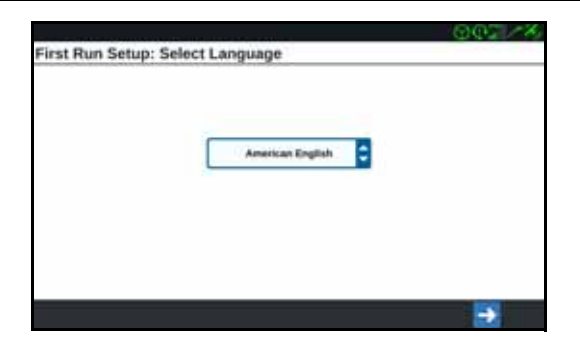

#### **РИСУНОК 3. Выбор языка**

**ПРИМЕЧАНИЕ.** Вид окна и расположение кнопок/виджетов могут слегка отличаться от изображений в этом руководстве.

2. Нажмите «Далее» **. В Д**. Отобразится экран «Настройка при первом запуске: Выбрать часовой пояс».

**ПРИМЕЧАНИЕ.** Для возврата на предыдущий экран следует в любое время

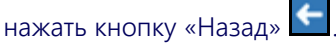

3. Выберите нужный часовой пояс в раскрывающемся меню.

**ПРИМЕЧАНИЕ.** Часовые пояса выражаются как смещение от всемирного скоординированного времени (UTC). Например, часовой пояс Лос-Анджелеса определяется как UTC-08:00, Нью-Йорка — UTC-05:00, Берлина — UTC+01:00, а Москвы — UTC+03:00. В некоторых регионах может потребоваться добавить еще один час в связи с переходом на летнее время.

- 4. Нажмите «Далее» **1.** Отобразится экран «Настройка при первом запуске: Выбрать единицы».
- 5. Выберите нужные единицы (стандартные США, метрические или для дерна) для каждого типа измерений (расстояние, скорость, площадь, вес, объем,<br>давление и температура).

#### **РИСУНОК 4. Выбор единиц**

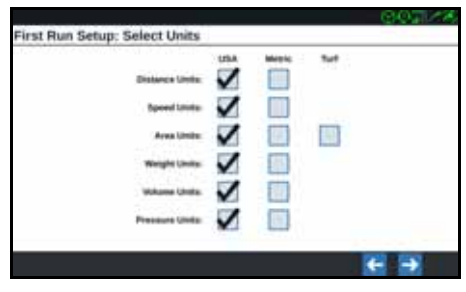

- 6. Нажмите «Далее» **. В Алемертся либо экран «Настройка при первом запуске:** Упрощенный пользовательский интерфейс», либо «Настройка при первом запуске: Производитель/Ферма». При настройке CR12 перейдите к шагу [шаг](#page-11-0) 9.
- 7. CR7 предлагает выбор упрощенного пользовательского интерфейса, который обеспечивает базовый набор функций и параметров для навигации. Не включайте эту функцию, если полевой компьютер будет использоваться для управления Продуктом или для управления посевом, если для выполнения нескольких операций будут требоваться подробные карты применения и отчеты, если компьютер будет подключен к системе ISO или CANbus либо если для отчета о полевых работах необходимо подробное сопровождение файлов.
- 8. Нажмите «Далее» **. В Ка**дотобразится экран «Настройка при первом запуске: Производитель/Ферма».
- <span id="page-11-0"></span>9. Введите название производителя в поле «Задайте имя производителя по умолчанию».
- 10. Нажмите «Далее» **. В Але** Отобразится экран «Настройка при первом запуске: Настройка конфигурации машины».

**ПРИМЕЧАНИЕ.** Параметр «Конфигурация машины» позволяет выбирать тип оборудования, используемого для различных полевых операций (например, трактор с навесным оборудованием, самоходный опрыскиватель и т. д.), и быстро переключаться между конфигурациями при использовании системы CRX с различными машинами или типами буксируемого навесного оборудования.

11. Выберите параметр «Быстрый запуск» **и через прос**и настроить базовую конфигурацию машины, или параметр «Создать детальную конфигурацию

машины» **(1999)**, чтобы настроить более детальную конфигурацию машины, например трактор с буксируемым навесным оборудованием.

#### **ПРИМЕЧАНИЕ.** Выбрав параметр «Быстрый запуск», можно легко выполнить первоначальную настройку и начать использовать систему CRX. Обе конфигурации позднее можно изменить.

# <span id="page-12-0"></span>БЫСТРЫЙ ЗАПУСК КОНФИГУРАЦИИ МАШИНЫ

#### **ПРИМЕЧАНИЕ.** Параметр «Быстрый запуск» позволяет оператору создать только основные линии навигации. Чтобы воспользоваться дополнительными функциями, выберите параметр «Создать детальную конфигурацию машины» при первоначальной настройке.

- 1. Выберите «Быстрый запуск» **. В такими** Отобразится окно «Конфигурация машины: Быстрый запуск».
- 2. Введите необходимую ширину полосы навигации в футах (метрах).
- **ПРИМЕЧАНИЕ.** Ширина полосы навигации это ширина навесного оборудования, которая будет «закрашена» для отображения предыдущего участка, обработанного при полевых работах. Этот размер используется для создания полос захвата для линий навигации и является важным для большинства полевых работ.
- 3. Нажмите «Принять»  $\blacksquare$ . Отобразится запрос на принятие лицензионного соглашения с конечным пользователем.
- 4. Прочитайте информацию лицензионного соглашения с конечным пользователем и выберите «OK». Отобразится предупреждение.
- 5. Прочитайте и подтвердите информацию в окне предупреждения. Отобразится главный экран (см. [Рисунок](#page-13-1) 5 на стр. 10), и система CRX будет готова к работе в полевых условиях.

**ПРИМЕЧАНИЕ.** На экран «Настройки» можно времуться в любое время, нажав кнопку «Настройки» **М.**, если она отображается.

# <span id="page-12-1"></span>ДЕТАЛЬНАЯ КОНФИГУРАЦИЯ МАШИНЫ

Детальная конфигурация машины позволяет пользователю ввести подробные размеры машины и навесного оборудования для оптимизации навигации определенных типов оборудования (например, самоходного опрыскивателя и сеялки, буксируемой трактором с шарнирно-сочлененной рамой), а также для использования дополнительных функций навигации.

Дополнительные сведения о настройке детальной конфигурации машин можно найти в разделе *[Конфигурация](#page-19-0) машины* на стр. 16.

# <span id="page-13-0"></span>ОБЗОР ГЛАВНОГО ЭКРАНА

На главном экране (см. [Рисунок](#page-13-1) 5 на стр. 10) отображается местоположение, обеспечивается доступ к настройкам системы и машины, а также параметрам для запуска новых заданий.

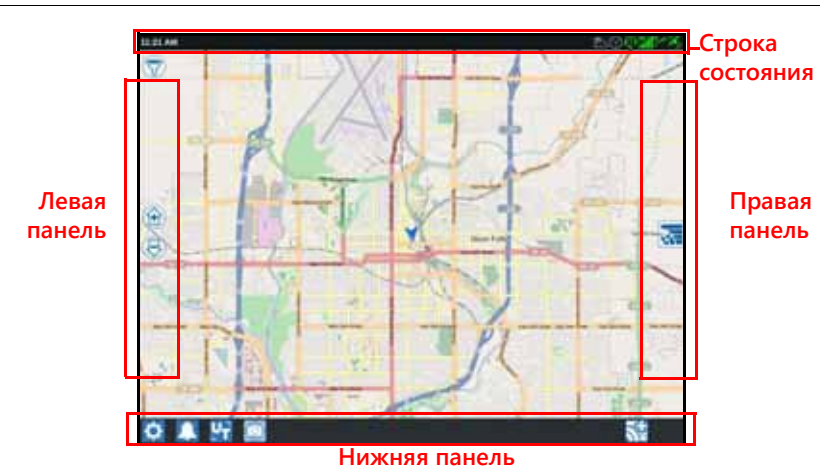

#### <span id="page-13-1"></span>**РИСУНОК 5. Главный экран**

#### **ПРИМЕЧАНИЕ.** Перейдите на сайт [portal.ravenslingshot.com,](https://portal.ravenprecision.com/) на котором можно найти и загрузить карты-схемы для использования с CRX.

- Дополнительные сведения о настройке системы см. в разделе *[Первоначальная](#page-10-0) настройка* на стр. 7.
- Сведения о запуске задания можно найти в разделе *Начало [задания](#page-26-0)* на стр. 23.
- Дополнительные сведения об использовании инструментов и функций во время полевых работ см. в разделе *Обзор [рабочего](#page-34-0) экрана* на стр. 31.

### СТРОКА СОСТОЯНИЯ

В строке состояния отображаются краткие сведения о состоянии системы CRX и подключенных устройств. Обратите внимание, что некоторые значки состояния меняют цвет для отображения различных состояний.

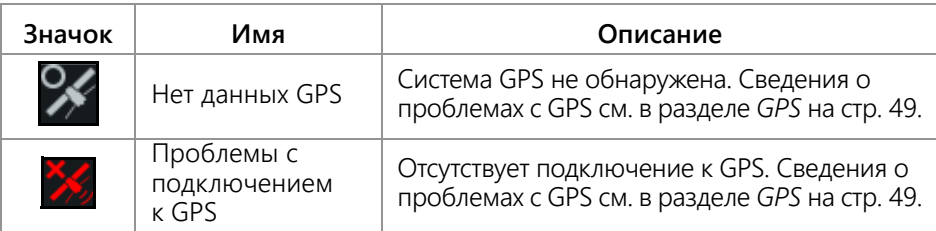

#### **ТАБЛИЦА 1. Значки строки состояния**

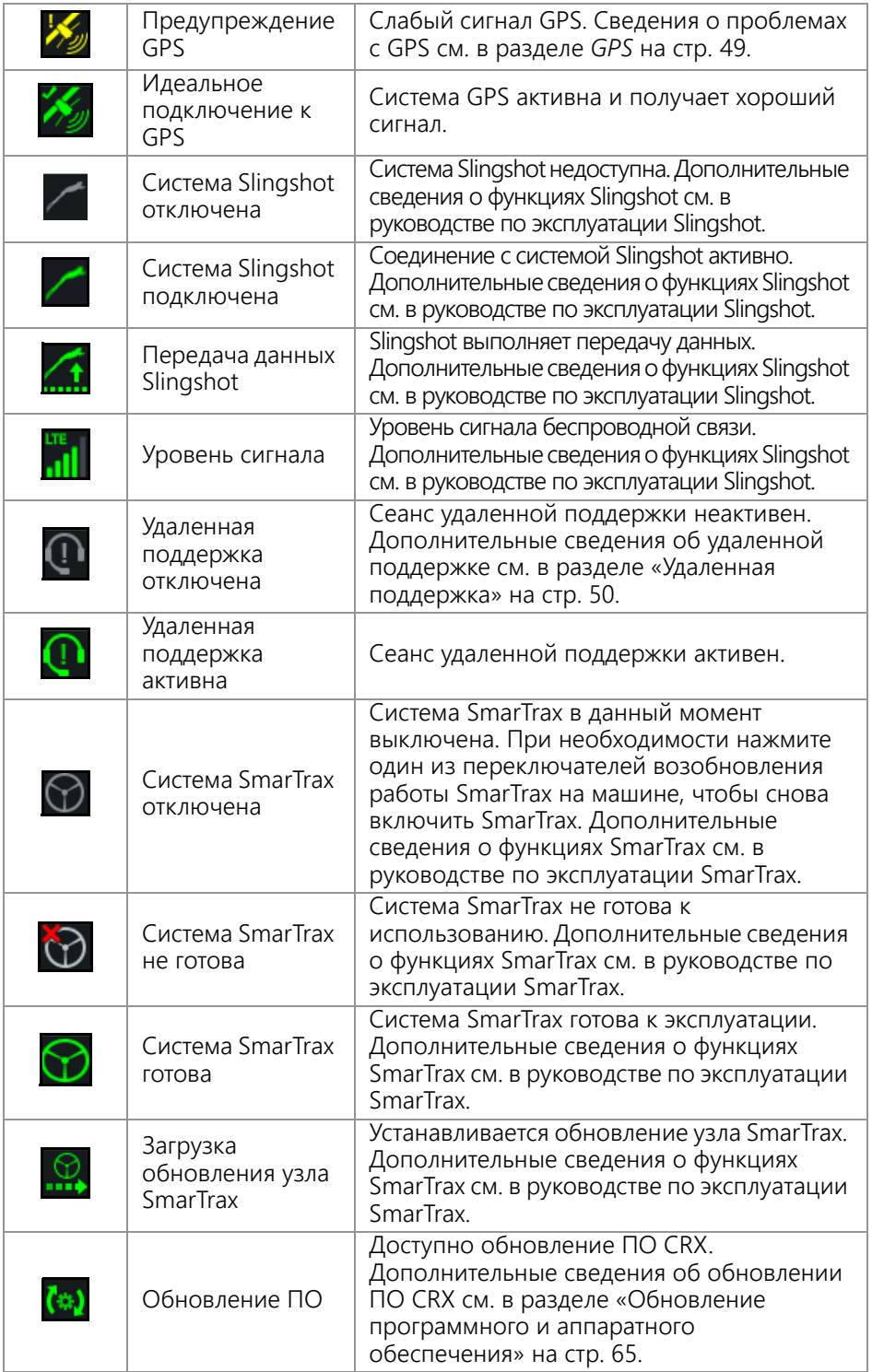

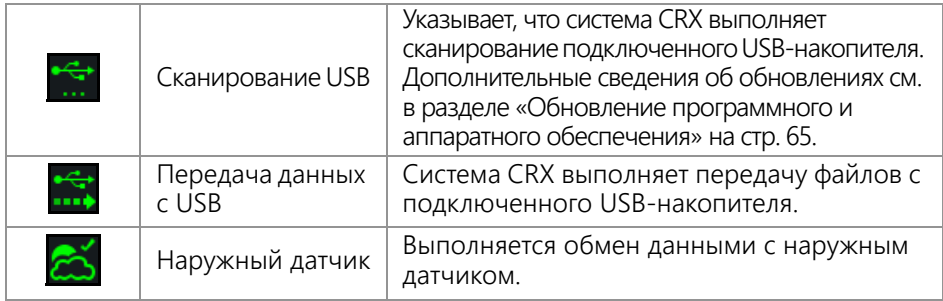

### ИНСТРУМЕНТЫ НИЖНЕЙ ПАНЕЛИ

Кнопки в нижней части экрана обеспечивают легкий доступ к настройкам и функциям, таким как UT, любым активным сигналам или уведомлениям, а также различным экранам используемым при выполнении полевых работ. Ниже приведены описания функций значков, отображаемых в нижней панели.

#### **ТАБЛИЦА 2. Инструменты нижней панели CRX**

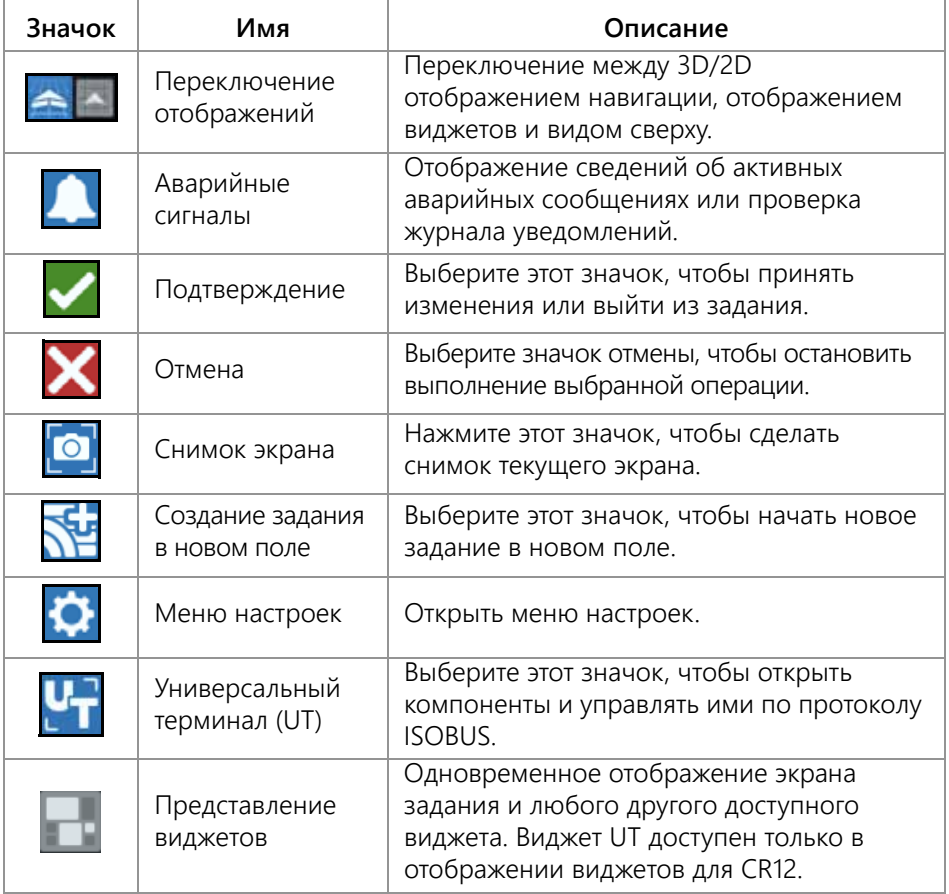

# <span id="page-16-0"></span>МЕНЮ НАСТРОЕК CRX

# <span id="page-16-1"></span>ОБЩИЕ СВЕДЕНИЯ И БЫСТРЫЙ ДОСТУП

#### **РИСУНОК 6. Меню настроек**

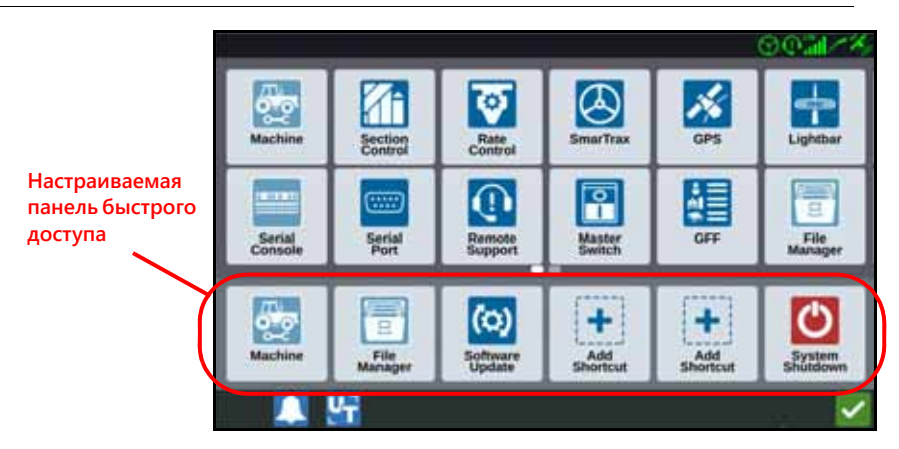

На различных экранах меню доступны следующие настройки и параметры.

#### **ПРИМЕЧАНИЕ.** Параметры меню могут отображаться на нескольких экранах. Проведите влево или вправо для просмотра дополнительных меню.

#### **ТАБЛИЦА 3. Экраны настроек**

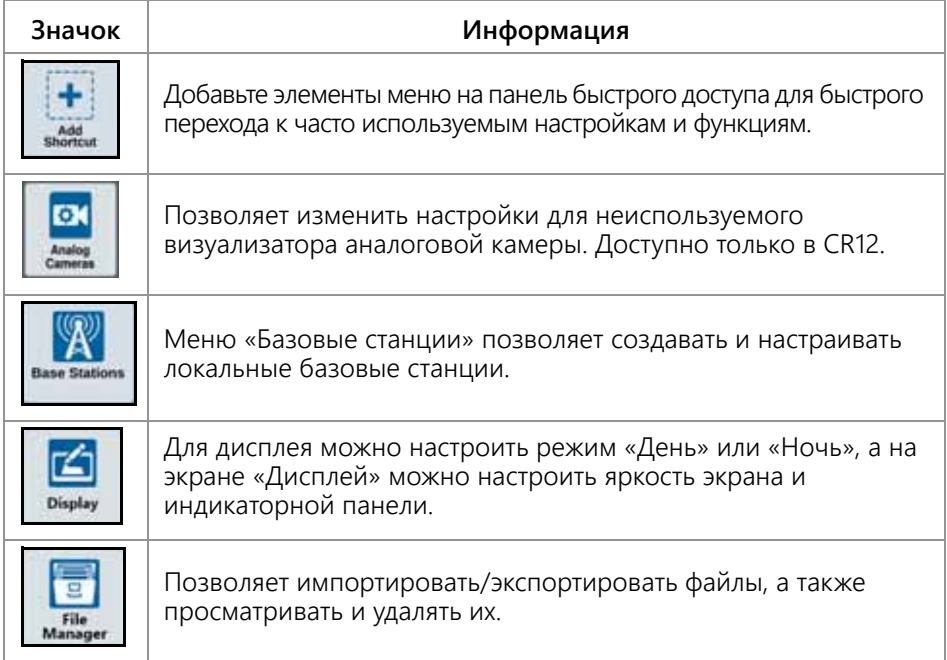

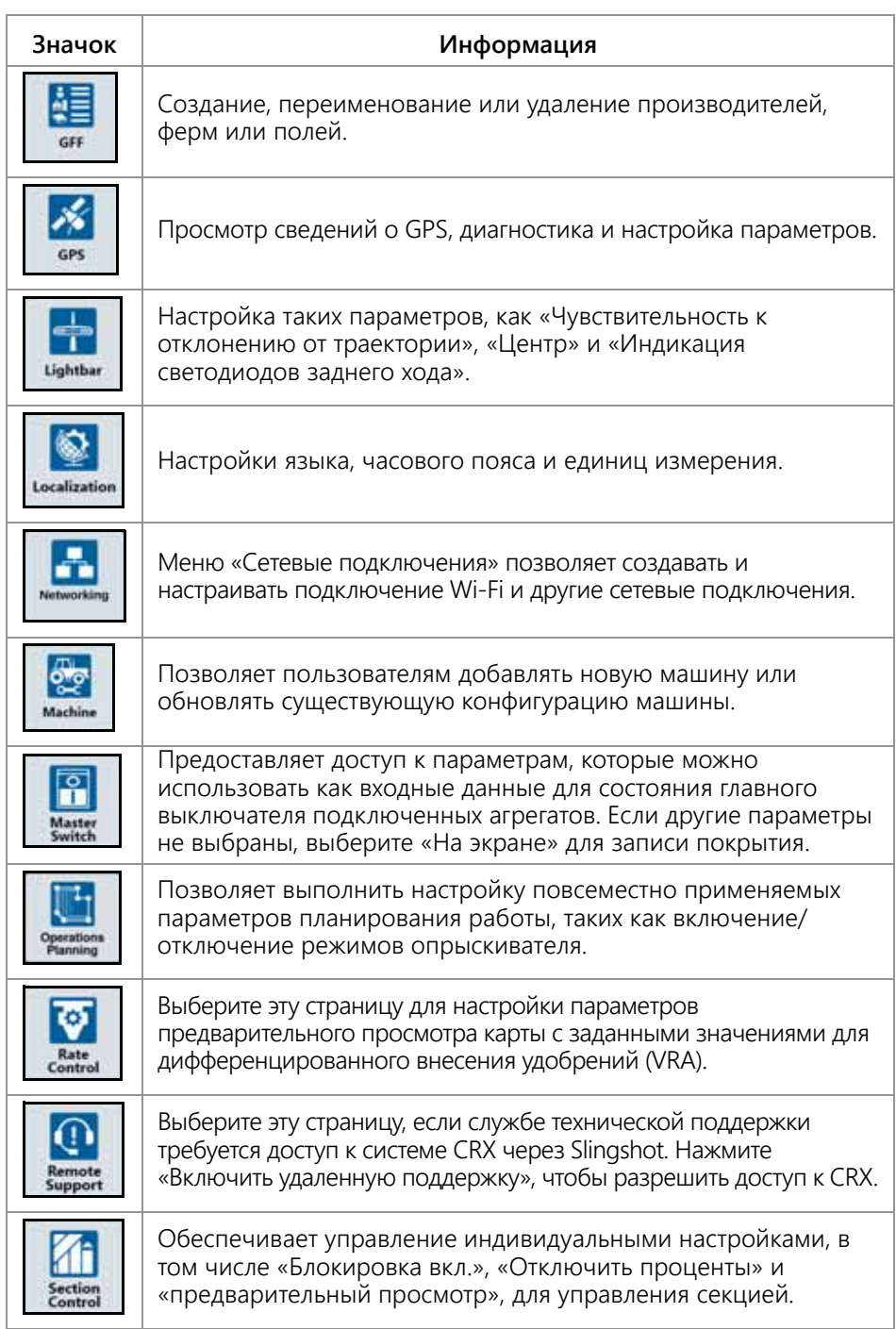

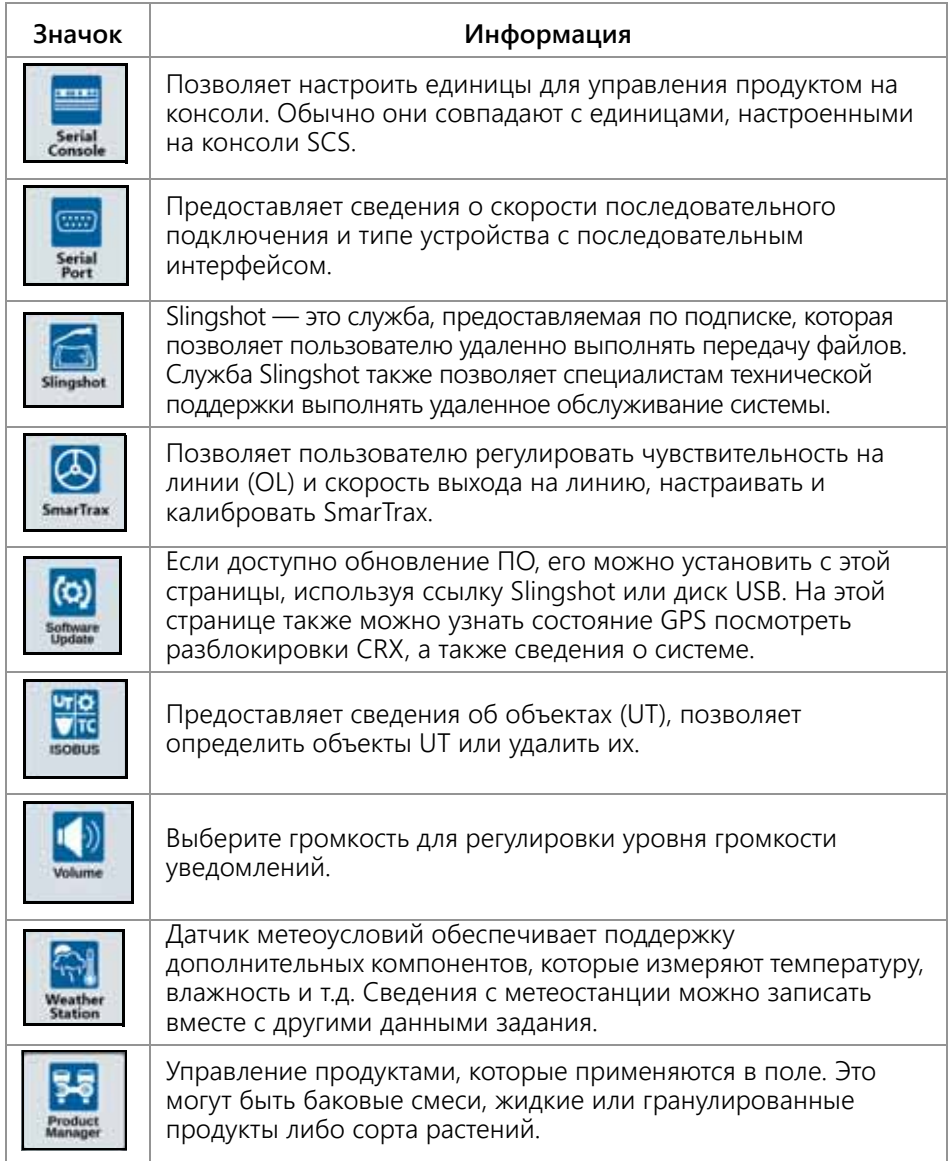

### ДОБАВЛЕНИЕ ЯРЛЫКОВ

Чтобы добавить виджет в панель быстрого доступа, выполните следующие действия.

1. Нажмите «Добавить ярлык» L

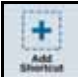

- I на настраиваемой панели быстрого доступа.
- 2. Выберите нужное меню настроек.

### УДАЛЕНИЕ ИЛИ ИЗМЕНЕНИЕ ЯРЛЫКОВ

Чтобы удалить или изменить значок на настраиваемой панели быстрого доступа, выполните следующие действия.

- 1. Нажмите и удерживайте необходимый элемент меню в течение 2 секунд. В левом верхнем углу выбранного элемента меню отобразится значок «X».
- 2. Нажмите значок «Х», чтобы удалить этот элемент меню, или выберите другой элемент меню настроек.

### <span id="page-19-0"></span>КОНФИГУРАЦИЯ МАШИНЫ

**RAЖHO** Ввод всех измерений с максимальной точностью обеспечивает наилучшее покрытие и результаты навигации во время полевых работ. Проверьте все измерения перед вводом в систему CRX и проверьте значения, введенные для каждой настройки или параметра.

Выполните конфигурацию машины при установке системы CRX на новой машине. Для настройки конфигурации машины, выполните следующие действия.

- 1. На экране настроек нажмите кнопку «Машина» Откроется окно «Настройка конфигурации машины».
- 2. Нажмите кнопку «Добавить машину» . Откроется окно «Выбрать машину».
- 3. Нажмите «Создать новую машину».
- 4. Выберите тип машины. Доступны следующие варианты:
	- Традиционный
	- Самоходный
	- С шарнирно-сочлененной рамой
	- Гусеничный

ПРИМЕЧАНИЕ. При конфигурации машины, если создается самоходная машина со стрелой ISO, подключённой к шине CANBUS, выберите стрелу ISO вместо создания новой стрелы.

ПРИМЕЧАНИЕ. При конфигурации машины, если выбираете SCS, выберите SCS вместо создания новой стрелы.

- 5. Введите название машины в поле <Введите имя>.
- Откроется окно «Высота антенны над землей». 6. Нажмите «Далее»
- 7. Введите высоту от земли до центра антенны.

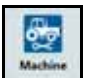

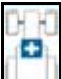

- 8. Нажмите «Далее» **. В Артения се темено «Расстояние: Смещение антенны** относительно центра».
- 9. Введите расстояние, на которое антенна смещена относительно центра навесного/прицепного оборудования.
- 10. Установите флажок «Вправо» или «Влево», чтобы указать, установлена антенна слева или справа от осевой линии.
- 11. Нажмите «Далее» **. Э.** Откроется окно «Расстояние: Расстояние от антенны до задней оси».
- 12. Введите расстояние от центра задней оси до центра антенны.
- 13. Установите флажок «Впереди» или «Сзади», чтобы указать расположение антенны сзади или впереди оси.

**ПРИМЕЧАНИЕ.** При настройке CRX для машины с шарнирно-сочлененной рамой выберите расположение антенны впереди или сзади точки сочленения.

> В случае гусеничной машины выберите расположение антенны впереди или сзади оси гусеничных полотен.

- 14. Нажмите «Далее». Для тракторов с шарнирно-сочлененной рамой, введите «Расстояние: От задней оси до шарнира».
- **ПРИМЕЧАНИЕ.** Это позволит системе CRX рассчитать правильное положение навесного оборудования для определения коэффициента покрытия и функций управления секцией.
- <span id="page-20-0"></span>15. Введите расстояние от центра задней оси до оси поворота.
- 16. Нажмите «Далее» **>**. Откроется окно «Смещения точки сцепки».
- 17. Введите расстояния от задней оси к месту крепления передненавесного оборудования, от задней оси к сцепному устройству прицепного оборудования и от задней оси к трехточечному сцепному устройству.
- 18. Нажмите «Принять» **.**

### УДАЛЕНИЕ СУЩЕСТВУЮЩЕЙ МАШИНЫ

Чтобы удалить существующую машину, выполните следующие действия.

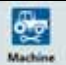

- 1. Нажмите «Машина» **| \*\*\*\*\*\*\*** На экране настроек CRX.
- 2. Выберите нужную машину.
- 3. Нажмите «Удалить» **in деп** Откроется окно «Подтвердить удаление машины».
- 4. Выберите «Принять»  $\blacksquare$ , чтобы удалить машину или «Отмена», чтобы вернуться в окно «Выбрать машину».

### УСТАНОВКА НАВЕСНОГО ОБОРУДОВАНИЯ

Чтобы создать новое навесное оборудование, которое установлено на раме или машине, выполните следующие действия.

- 1. На странице настроек нажмите кнопку «Машина» **. Machine 1.** Откроется окно «Настройка конфигурации машины».
- 2. Нажмите значок «Редактировать». Измените существующую машину или выберите навесное оборудование для установки на существующую машину.
- 3. Нажмите кнопку «Добавить машину» **.................** Откроется окно «Выбрать машину».
- 4. Проверьте выбрана ли машина из раскрывающегося меню.
- 5. Выберите устанавливается навесное оборудование спереди или сзади.
- 6. Нажмите «Создать новое оборудование».
- 7. Введите название оборудования.

#### **ПРИМЕЧАНИЕ.** При выборе SCS или элемента, подключенного к шине ISObus, перейдите к [шаг](#page-20-0) 15.

- 8. Введите значение параметра «Общая ширина».
- 9. Введите количество секций.
- 10. Нажмите «Далее» **. В д**. Откроется окно «Ширина полосы навигации». Для параметра «Ширина полосы навигации» автоматически назначается значение, идентичное значению общей ширины.
- 11. При необходимости введите другую ширину полосы навигации.
- 12. Нажмите «Далее» **18.** Откроется окно «Расположение секций».
- 13. Проверьте данные в окне «Расположение секций». При необходимости регулировки ширины для одной из секций выберите необходимую ширину под ней.
- 14. Нажмите «Далее» **. В Каля** Откроется окно «Расстояние от оси до оборудования».
- 15. Введите расстояние от оси до оборудования или от точки соединения до точки соединения.

#### **ПРИМЕЧАНИЕ.** Для продуктов с поддержкой ISO можно настроить индивидуальные смещения секций в компонентах оборудования, подключенных к ISO, и управлять ими в системе CRX.

- 16. Нажмите «Далее» **. В Д**. Откроется экран «Источник GPS-решения».
- 17. При необходимости выберите источник GPS. Если выбран источник GPS, перед следующим шагом откроются дополнительные экраны.
- 18. Выберите, устанавливается ли оборудование впереди или позади оси.

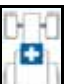

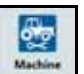

- 19. Нажмите «Далее» **. В К**. Откроется окно «Смещение оборудования от центра».
- 20.Введите расстояние от центра навесного оборудования до центра машины.
- 21. Выберите смещено оборудование вправо или влево от центра.
- 22. Нажмите «Принять»  $\blacksquare$ , если все параметры настроены правильно. При

необходимости нажмите кнопку «Назад» **Итак**и внесите исправления.

### ПРИЦЕПНОЕ ОБОРУДОВАНИЕ

В этом разделе описана процедура подсоединения прицепного оборудования к существующей машине.

**ПРИМЕЧАНИЕ.** К прицепному оборудованию относятся двух и четырехколесная тележки. Выберите двухколесную тележку, если управление осуществляется не с передних колес.

- 1. На странице настроек нажмите кнопку «Машина»  $L^{\text{Mattice}}$ . Откроется окно «Настройка конфигурации машины».
- 2. Нажмите «Добавить прицепное оборудование» **................** Откроется окно «Настройка конфигурации тележек».
- 3. Выберите нужную тележку в раскрывающемся меню или выберите «Создать новую тележку».
- 4. После выбора параметра «Создать новую тележку» откроется соответствующий экран. При создании новой тележки продолжайте процедуру. При выборе существующей тележки перейдите к [шаг](#page-22-0) 11.
- 5. Введите нужное имя.
- 6. Выберите двухколесную тележку, четырехколесную тележку или прицепное оборудование.
- 7. Нажмите «Далее» **. В Алемется окно «Расстояние: От оси до дышла».**
- 8. Введите расстояние от центра оси до передней части дышла.
- 9. Нажмите «Далее» **. В детеми** Если используется четырехколесная тележка, откроется окно «Расстояние: Между осями». Введите расстояние между двумя осями. При использовании двухколесной тележки или прицепного оборудования откроется экран «Расстояние: от оси до сцепного устройства».
- 10. Введите расстояние от центра задней оси до заднего сцепного устройства.

#### **ПРИМЕЧАНИЕ.** При использовании прицепного оборудования потребуются дополнительные шаги для ввода общей ширины, количества секций и расстояния от навесного бруса до оси.

- <span id="page-22-0"></span>11. Нажмите «Принять»
- 12. Нажмите «Установить оборудование». Прицепное оборудование теперь соединено с навесным оборудованием.

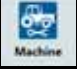

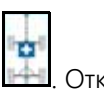

- 13. Чтобы изменить прицепное оборудование, нажмите кнопку «Редактировать» .
- 14. Чтобы удалить прицепное оборудование, нажмите кнопку «Удалить» на экране «Настройка конфигурации машины».

**ПРИМЕЧАНИЕ.** Сброс параметров навесного оборудования или оборудования не удалит ранее созданные профили, а вернет их в хранилище.

#### УПРАВЛЕНИЕ ТОЛЬКО НАВЕСНЫМ ОБОРУДОВАНИЕМ

В данном разделе описан способ настройки системы с управлением только навесным оборудованием, когда трактору уже назначена система управления, т. е. ему не требуется навигация CRX.

**ПРИМЕЧАНИЕ.** При активации команды управления будет получать только навесное оборудование, а не трактор.

- 1. На странице настроек нажмите кнопку «Машина» **....................** Откроется окно «Настройка конфигурации машины».
- 2. Нажмите кнопку «Создать новую машину» **. Create Nuw Machine**
- 3. Выберите «Управление навесным оборудованием» в раскрывающемся меню

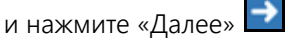

#### **РИСУНОК 7. Создание новой машины**

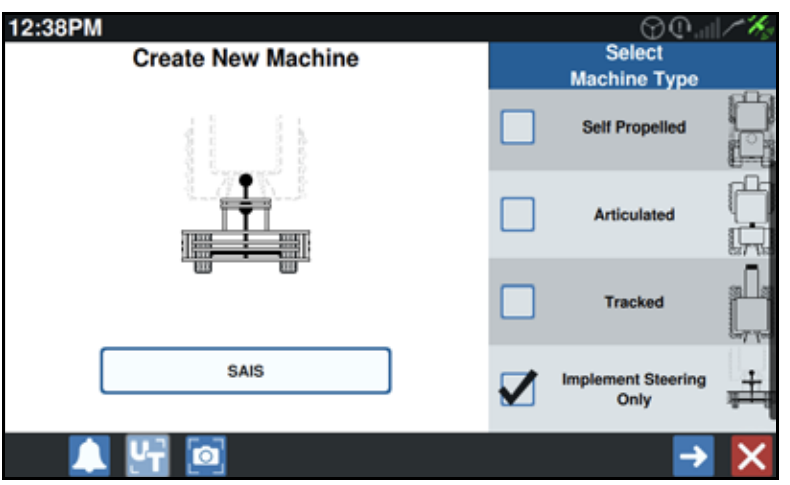

4. Выберите оборудование, которое будет управлять навесным агрегатом.

# <span id="page-24-0"></span>ПРОИЗВОДИТЕЛЬ, ФЕРМА, ПОЛЕ (GFF)

# <span id="page-24-1"></span>СОЗДАТЬ НОВЫЙ ПАРАМЕТР GFF

Данные GFF можно добавить в систему CRX перед началом выполнения нового задания.

- 1. На экране настроек нажмите «GFF» **............** Откроется окно «Сведения о производителе, ферме, поле».
- 2. Выберите «Создать» **в столбце «Производитель». Откроется окно** «Добавить производителя».
- 3. Нажмите в ячейке «Введите имя производителя» и введите нужное название.
- 4. Нажмите «Принять»  $\blacksquare$ . Откроется окно «Сведения о производителе, ферме, поле».

### **РИСУНОК 8. Сведения о производителе, ферме, поле**

- **Grower Farm Field Information** Farm Field irnwer default default v
- 5. В столбце «Ферма» выберите «Создать» **. В .** Откроется окно «Добавить ферму».
- 6. Нажмите в ячейке «Введите название фермы». Введите нужное название фермы.
- 7. Нажмите «Принять»
- 8. В столбце «Поле» выберите «Создать» **. В до** Откроется окно «Добавить поле».
- 9. Нажмите в ячейке «Введите название поля». Введите нужное имя поля.
- 10. Нажмите «Принять» **.**

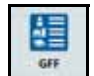

### <span id="page-25-0"></span>РЕДАКТИРОВАНИЕ GFF

**ПРИМЕЧАНИЕ.** В начале нового задания система CRX выберет производителя и ферму по умолчанию. При сохранении необходимо убедиться, что выбраны правильные сведения GFF, чтобы полевые работы сохранились в нужном месте.

- 1. На экране настроек системы CRX, выберите GFF  $\Box$  GFF . Откроется окно «Сведения о производителе, ферме, поле».
- 2. В раскрывающемся меню выберите нужного производителя, ферму и/или поле.

### ПЕРЕИМЕНОВАНИЕ ПРОИЗВОДИТЕЛЕЙ, ФЕРМ ИЛИ ПОЛЕЙ

- 1. Убедитесь, что в раскрывающемся меню отображается нужный GFF.
- 2. Выберите «Переименовать» **. Отобразится запрос «Изменить имя** производителя», «Изменить название фермы» или «Изменить название поля».
- 3. Введите новое название.
- 4. Нажмите «Принять» М

# <span id="page-25-1"></span>УДАЛЕНИЕ GFF

- 1. Убедитесь, что в раскрывающемся меню отображается нужный GFF.
- 2. Выберите «Удалить» **....**

**ПРИМЕЧАНИЕ.** При удалении фермы, связанной с полями, необходимо сперва удалить эти поля.

> При удалении поля, связанного с файлами (задания, осмотренные объекты, линии навигации), необходимо сперва удалить эти файлы.

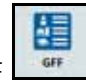

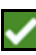

# <span id="page-26-0"></span>НАЧАЛО ЗАДАНИЯ

### <span id="page-26-1"></span>НАЧАЛО ИЛИ ВОЗОБНОВЛЕНИЕ ЗАДАНИЯ

1. На главном экране с правой стороны посередине нажмите «Выбрать

существующее задание» **...** 

#### **РИСУНОК 9. Выбор существующего задания**

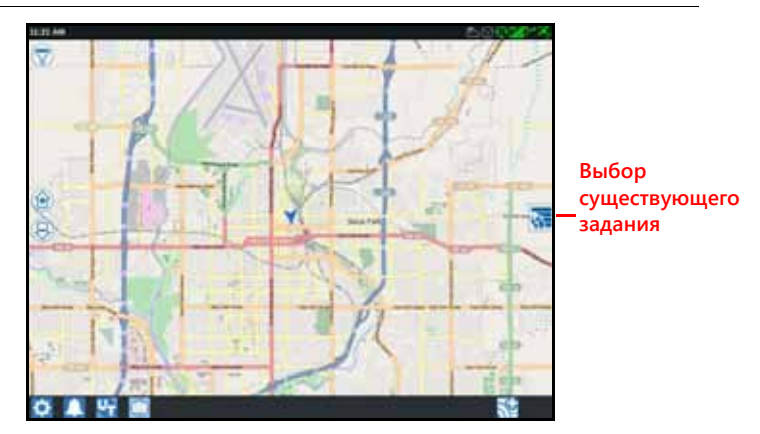

2. Выберите нужное поле в списке «Выбрать поле».

**ПРИМЕЧАНИЕ.** Нажмите кнопку «Добавить» **В не** в правом верхнем углу для создания нового производителя, фермы или поля для задания.

#### **РИСУНОК 10. Выбор существующего поля**

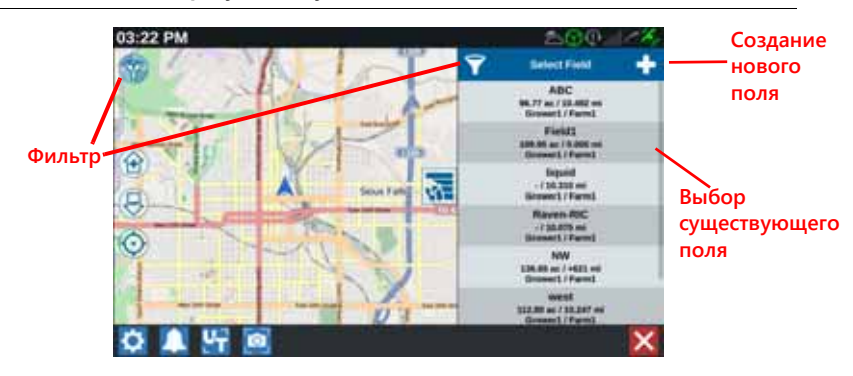

3. Выберите нужное задание для возобновления работы с предыдущим

покрытием или нажмите кнопку «Далее» **••** и выберите параметр «Создать задание», чтобы начать задание с новой картой покрытия.

#### **ПРИМЕЧАНИЕ.** Параметры функции «Фильтр» позволяют выполнять фильтрацию на основе сведений GFF, а также выбирать порядок сортировки полей.

Для указания типа задания доступны три флажка.

#### **РИСУНОК 11. Параметры фильтрации**

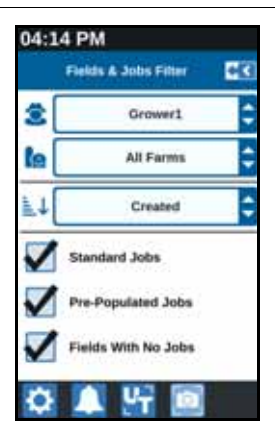

# <span id="page-27-0"></span>ЗАПУСК НОВОГО ЗАДАНИЯ НА НОВОМ ПОЛЕ

1. В нижней части главного экрана нажмите кнопку «Создать новое поле» .

#### **РИСУНОК 12. Запуск нового задания на новом поле**

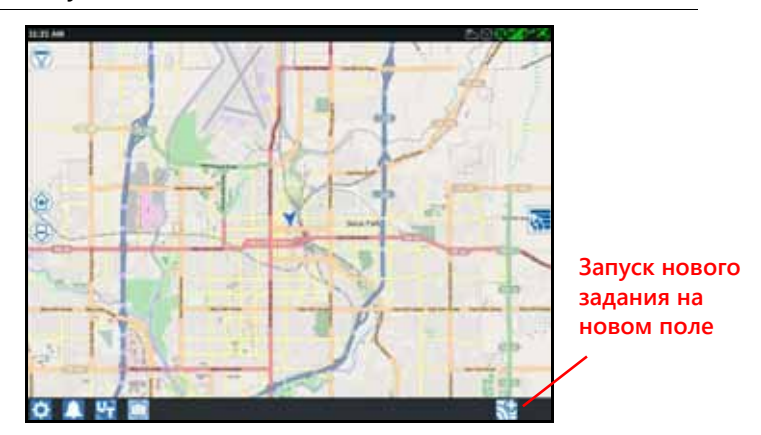

- 2. В раскрывающихся меню «Производитель» и «Ферма» выберите соответствующее местоположение для нового поля.
- 3. Введите название поля в соответствующем месте.
- 4. Введите название задания в ячейке «Присвойте имя вашему заданию».
- 5. Нажмите кнопку «Далее» **. В д**. Откроется окно «Назначение продукта для навесного оборудования».
- 6. Проверьте зону покрытия для назначения навесного оборудования. При необходимости нажмите «Редактировать» . Откроется окно «Редактировать».
- 7. Выберите в раскрывающемся меню необходимые параметры покрытия.
- 8. Нажмите «Принять» **...**
- 9. Нажмите «Далее» **. В Ка** Отобразится рабочий экран. Дополнительные сведения об использовании рабочего экрана системы CRX см. в разделе «Обзор [рабочего](#page-34-0) экрана» на стр. 31.

# <span id="page-28-0"></span>ПЛАНИРОВАНИЕ РАБОТЫ

Планирование работы — это метод для определения линий навигации (в том числе технологической колеи) и областей применения разворотных полос для выполнения полевых работ. План работ можно выбрать для любого полевого задания для которого установлена ассоциативная связь с этим планом. Кроме того, предварительно настроенные линии навигации, засеянные ряды и технологические колеи можно выбрать и применить к различным заданиям в рамках существующих границ поля.

Планирование работы включает два этапа:

- Предварительное планирование позволяет корректировать границы поля и линии, которые созданы на основе этих границ.
- Планирование позволяет создать план поля с использованием границ, измененных на этапе предварительного планирования, или существующих линий навигации и зон применения.

Чтобы создать новый план работ, выполните следующие действия.

- 1. Выберите нужное поле и нажмите «Далее» **. В А.** Откроется окно «Управление полем».
- 2. Выберите «Планирование работы».
- **ПРИМЕЧАНИЕ.** При необходимости выберите «Поиск» для создания границ поля, которые будут использоваться при планировании работ. Откроется экран, аналогичный рабочему экрану, однако продукт вноситься не будет.

# <span id="page-29-0"></span>ПРЕДВАРИТЕЛЬНОЕ ПЛАНИРОВАНИЕ

#### **ПРИМЕЧАНИЕ.** Необходимо выбрать предварительное планирование.

- 1. Выберите необходимые границы.
- 2. Нажмите «Принять»  $\blacksquare$ . Откроется окно «Редактировать углы».

#### **РИСУНОК 13. Редактирование углов при предварительном планировании**

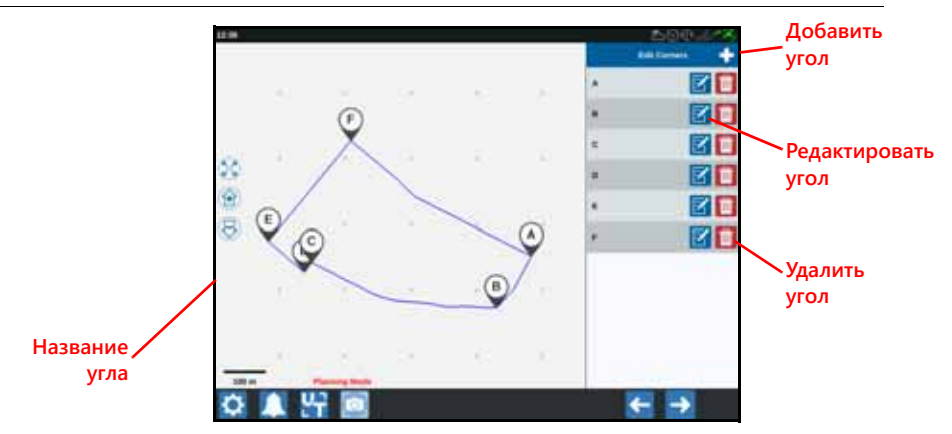

- 3. Если угол отсутствует, нажмите «Добавить угол».
- 4. Нажмите местоположение на экране для создания нового угла. При необходимости используйте элементы управления масштабом, чтобы увеличить необходимый сегмент границы поля. Откроется экран «Скорректировать угол».
- 5. Экран «Скорректировать угол» позволяет пользователю корректировать угол. Каждому углу назначается буква. Выберите «Редактировать по заданному углу» в списке «Редактировать углы» и перемещайте ползунок «Скорректировать радиус распознавания угла», пока край угла не будет желаемого радиуса. Кроме того, перемещать угол можно с помощью кнопок со стрелками.
- 6. Нажмите «Принять» , чтобы принять изменения угла, или используйте стрелки влево и вправо, для просмотра остальных углов.

7. Нажмите «Далее» **19.** Откроется окно «Редактировать базовые линии». Каждой линии назначается буква. Выберите вариант каждой базовой линии — прямая или контурная.

#### **ПРИМЕЧАНИЕ.** Базовая линия — это сегмент границы, который можно использовать для создания линий навигации и зон применения.

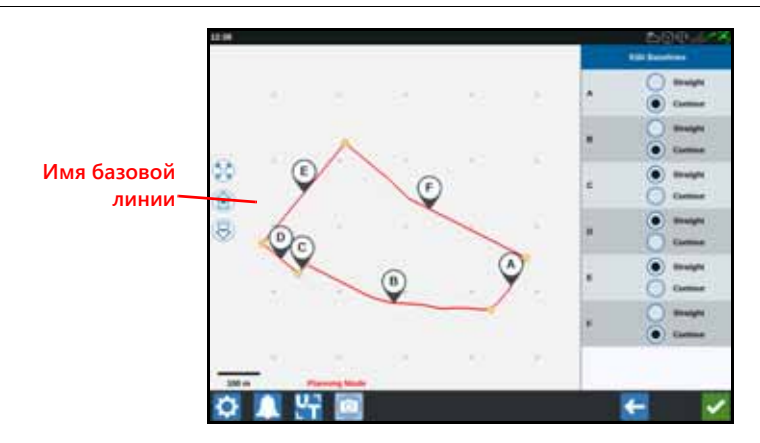

#### **РИСУНОК 14. Редактирование базовых линий**

#### **ПРИМЕЧАНИЕ.** Изменения базовых линий повлекут за собой изменение границы поля при выполнении плана.

- 8. Чтобы изменить тип базовой линии с контурной на прямую, выберите нужный переключатель рядом с именем базовой линии в списке «Редактировать базовые линии».
- 9. Нажмите «Принять» .

### <span id="page-30-0"></span>ПЛАНИРОВАНИЕ

- 1. Выберите «Планы операций» и нажмите кнопку «Добавить» в правом верхнем углу. Откроется окно «Создать план операций».
- 2. Введите название плана.
- 3. Введите «Ширину полосы обработки» соответствующую ширине навесного оборудования.

#### **ПРИМЕЧАНИЕ.** При использовании технологической колеи введите ширину сеялки.

4. При необходимости выберите «Настройка технологической колеи». Откроется окно «Настройка технологической колеи».

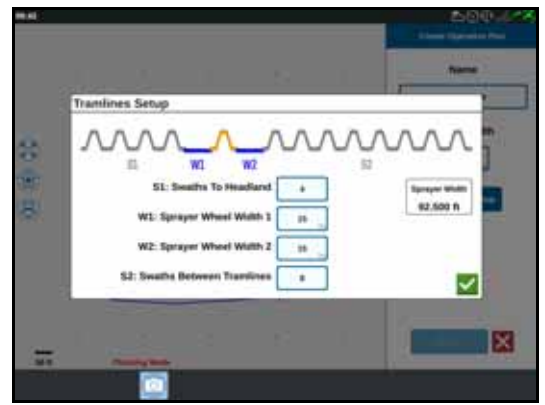

#### **РИСУНОК 15. Настройка технологической колеи**

**ПРИМЕЧАНИЕ.** Технологические колеи — это незасеянные пространства между рядами посевов, по которым проходит машина при последующей обработке (например, при опрыскивании).

5. В S1: введите количество полос обработки перед первой технологической колеей, в противном случае будет использоваться ширина дополнительного колеса. Как правило, это число рядов сажальной машины, которые покрывают половину ширины опрыскивателя.

#### **ПРИМЕЧАНИЕ.** Изменение данных любой ячейки на странице «Настройка технологической колеи» автоматически изменит данные ячейки «Ширина опрыскивания» в правой части окна.

- 6. В W1: введите значение дополнительной ширины одной из боковых шин. Обычно это ширина колеса и еще несколько дюймов.
- 7. В W2: введите значение дополнительной ширины одной из боковых шин. Обычно это ширина колеса и еще несколько дюймов.
- 8. В S2: введите число полос обработки между технологическими колеями. Как правило, это число рядков сеялки, которые покрывают один проход опрыскивателя.

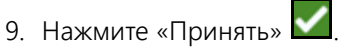

10. Нажмите «Создать». Откроется окно «Настройки области».

### ОБЗОР ПЛАНА

На обзорном экране плана отображается полностью весь план. План состоит из областей поля, линий и смещений для этого поля. На этой странице можно добавить, отредактировать или удалить области. Любые изменения областей отображаются на обзорном экране плана.

1. Нажмите кнопку «Добавить» справа от нужной базовой линии. Первая выбранная базовая линия является линией навигации для основной или центральной области поля. Дополнительные базовые линии добавляются в области разворотных полос.

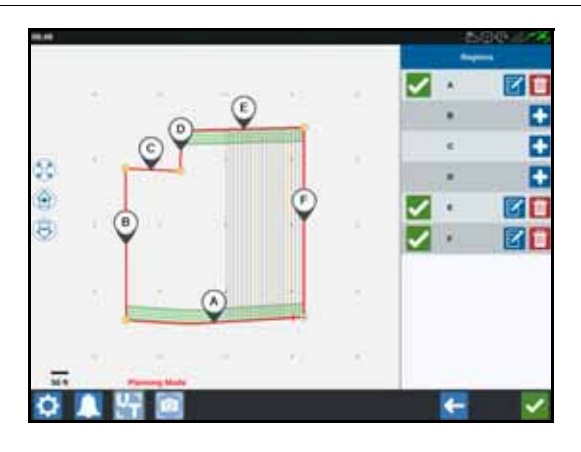

#### **РИСУНОК 16. Создание областей**

- 2. Нажмите кнопку «Редактировать» **И**, чтобы изменить область.
- 3. Настройте необходимые параметры.

#### **РИСУНОК 17. Настройки области**

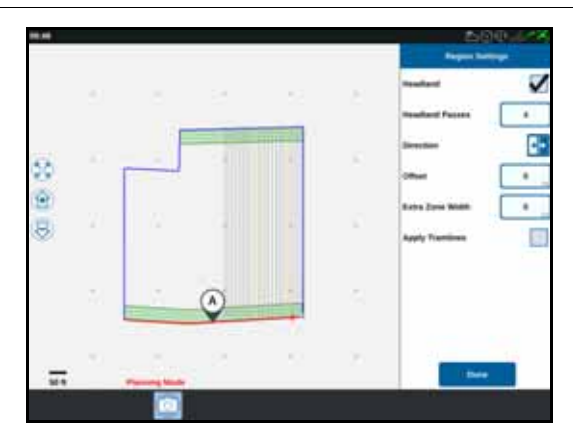

#### **ТАБЛИЦА 4. Описание настроек области**

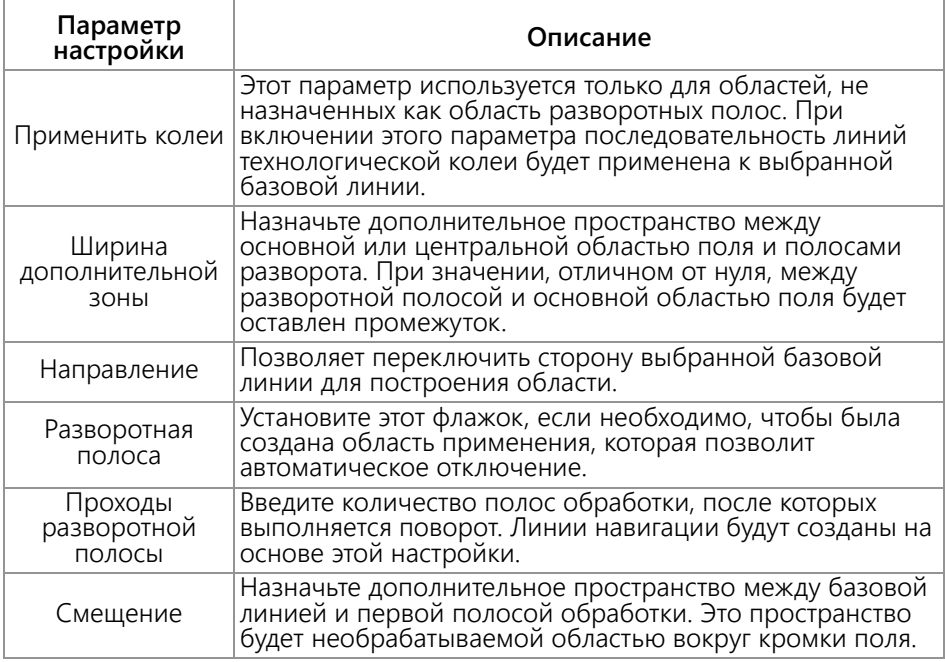

- 4. Чтобы добавить план, выберите «Добавить базовую линию» или «Добавить линию навигации».
- 5. Если эта базовая линия будет разворотной полосой, установите флажок «Разворотная полоса».
- 6. Введите значение параметра «Количество полос». Разворотных полос может быть всего несколько. Чтобы использовать базовую линию для всего поля, следует указать столько полос, сколько необходимо для покрытия всего поля, или оставить нулевое значение. Система CRX вставит линии навигации, как необходимо, чтобы заполнить все поле.
- 7. Выберите направление смещения внутрь или наружу от базовой линии.
- 8. Введите значение параметра «Смещение». Это сместит технологическую колею от границы поля.
- 9. Введите значение параметра «Ширина дополнительной зоны». Будет добавлено дополнительное смещение во внутрь от области разворотной полосы.
- 10. Выберите «Применить колеи». Будет добавлено дополнительное смещение во внутрь от области разворотной полосы.
- 11. Отредактируйте дополнительные технологические колеи с помощью боковой панели.
- 12. Выберите существующую линию навигации и нажмите кнопку «Добавить», чтобы создать новую технологическую колею.

#### **ПРИМЕЧАНИЕ.** При необходимости нажмите кнопку «Удалить», чтобы удалить технологическую колею из плана работ.

13. Выберите «Готово».

14. Примените настройки области ко всем необходимым базовым линиям.

- **ПРИМЕЧАНИЕ.** По умолчанию будут применяться настройки области последней конфигурации. Обычно следует применять одинаковые типы смещений во избежание изменения настроек конфигурации.
- 15. При запуске задания выберите желаемый план работ.
- 16. Во время выполнения задания выберите виджет «Планирование работы» для доступа к настройкам. Все настройки, обновленные при выполнении задания, будут сохранены и применены к плану.

# <span id="page-34-0"></span>ОБЗОР РАБОЧЕГО ЭКРАНА

На рисунке ниже приведен пример рабочего экрана. В данном разделе приводятся основные сведения о компоновке и виджетах рабочего экрана.

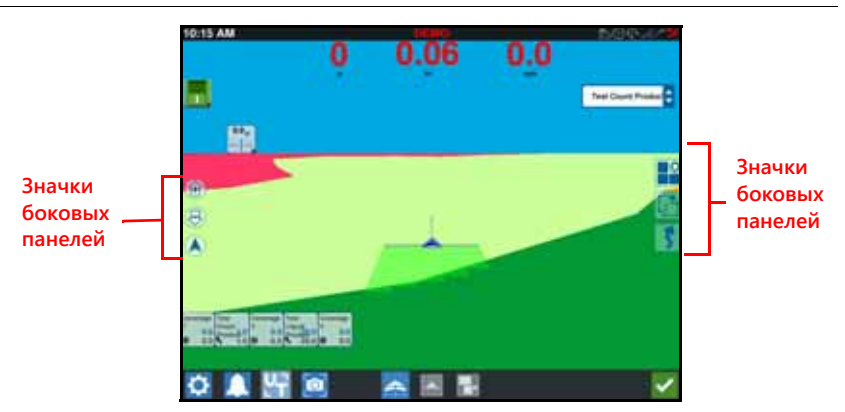

#### **РИСУНОК 18. Рабочий экран CRX**

# <span id="page-35-0"></span>ОБЗОР РАБОЧЕГО ЭКРАНА

### ЗНАЧКИ БОКОВЫХ ПАНЕЛЕЙ

На боковых панелях рабочего экрана доступно множество значков. В таблице ниже представлены изображения виджетов и краткие описания функций. Конфигурация рабочего экрана различается в зависимости от устройства и настроек.

| Значок | Имя                 | Описание                                                                                                    |
|--------|---------------------|----------------------------------------------------------------------------------------------------|
|        | Контур АВ           | Указывает, что текущая выбранная линия<br>является контуром АВ.                                                       |
|        | Kypc AB             | Позволяет ввести координаты GPS.                                                                                      |
|        | Загрузка АВ         | Позволяет загрузить линию навигации АВ                                                                                |
|        | Прямая АВ           | Указывает, что текущая линия является<br>прямой линией навигации АВ.                                                  |
|        | Машина по<br>центру | Корректирует карту, чтобы машина<br>отображалась по центру.                                                           |
|        | Линии навигации     | Создайте или загрузите новую линию<br>навигации.                                                                      |
|        | Последний<br>проход | С помощью этого виджета можно создать<br>линию последнего прохода.                                                    |
|        | Уровни              | Позволяет переключить уровни, созданные<br>для отображения информации о<br>направлении, скорости или высоте покрытия. |
|        | Поворот             | С помощью этого виджета можно создать<br>линию навигации по окружности.                                               |
|        | Объект поиска       | Предоставляет сведения о существующих<br>свойствах поиска и о создании свойств поиска.                                |
|        | Меню виджетов       | Это меню позволяет выбрать или удалить<br>виджеты на рабочем экране или<br>отредактировать компоновку виджетов.       |
|        | Увеличить           | Увеличивает карту рабочего экрана.                                                                                    |
|        | Уменьшить           | Уменьшает карту рабочего экрана.                                                                                      |
|        | 3D-режим            | Включает трехмерный вид поля на рабочем<br>экране при выполнении полевых работ.                                       |
|        | 2D-режим            | Включает двухмерный вид сверху на рабочем<br>экране при выполнении полевых работ.                                     |

**ТАБЛИЦА 5. Значки боковых панелей**
# <span id="page-36-0"></span>ВИДЖЕТЫ

CRX предлагает дополнительные инструменты в форме виджетов, которые можно размещать на рабочем экране. См. следующую таблицу с кратким обзором виджетов, которые можно использовать при выполнении полевых работ.

#### **ТАБЛИЦА 6. Виджеты CRX**

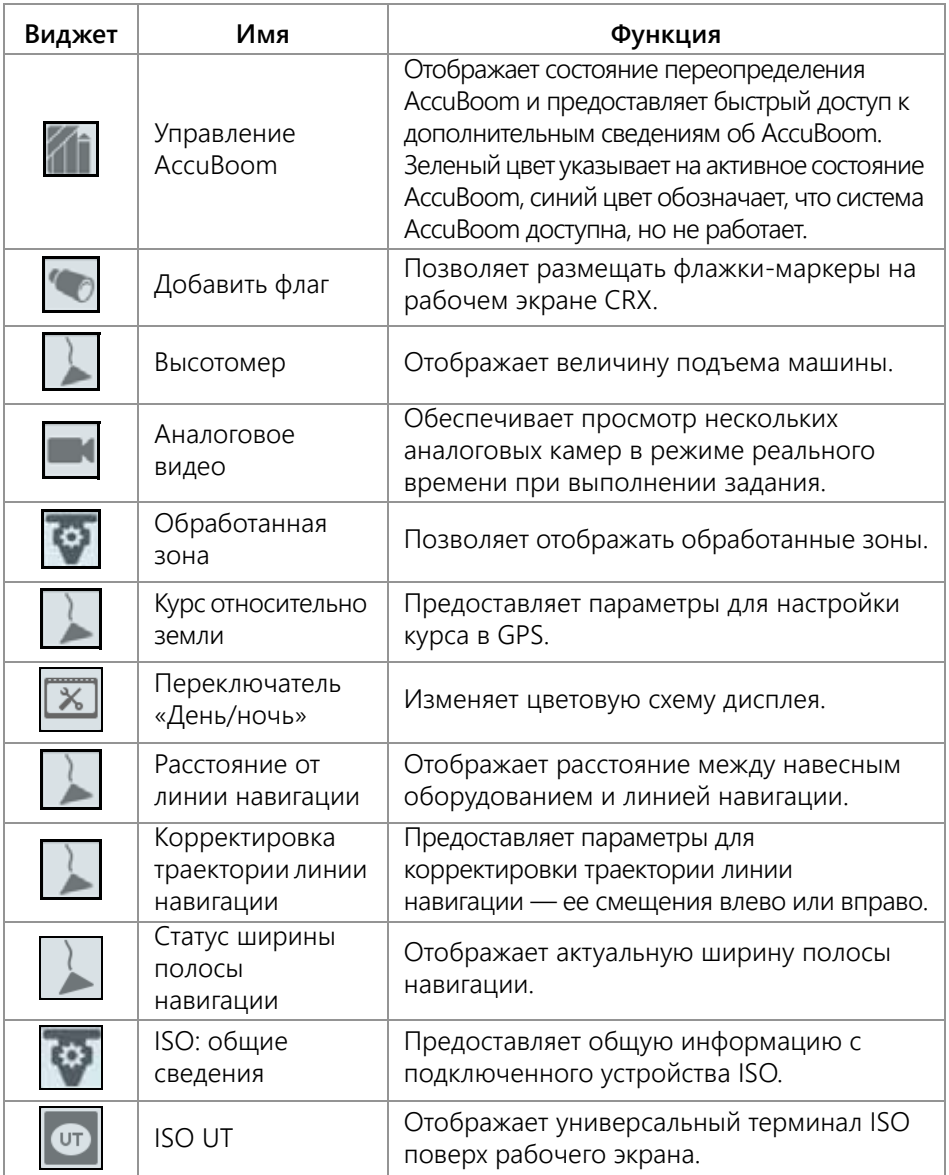

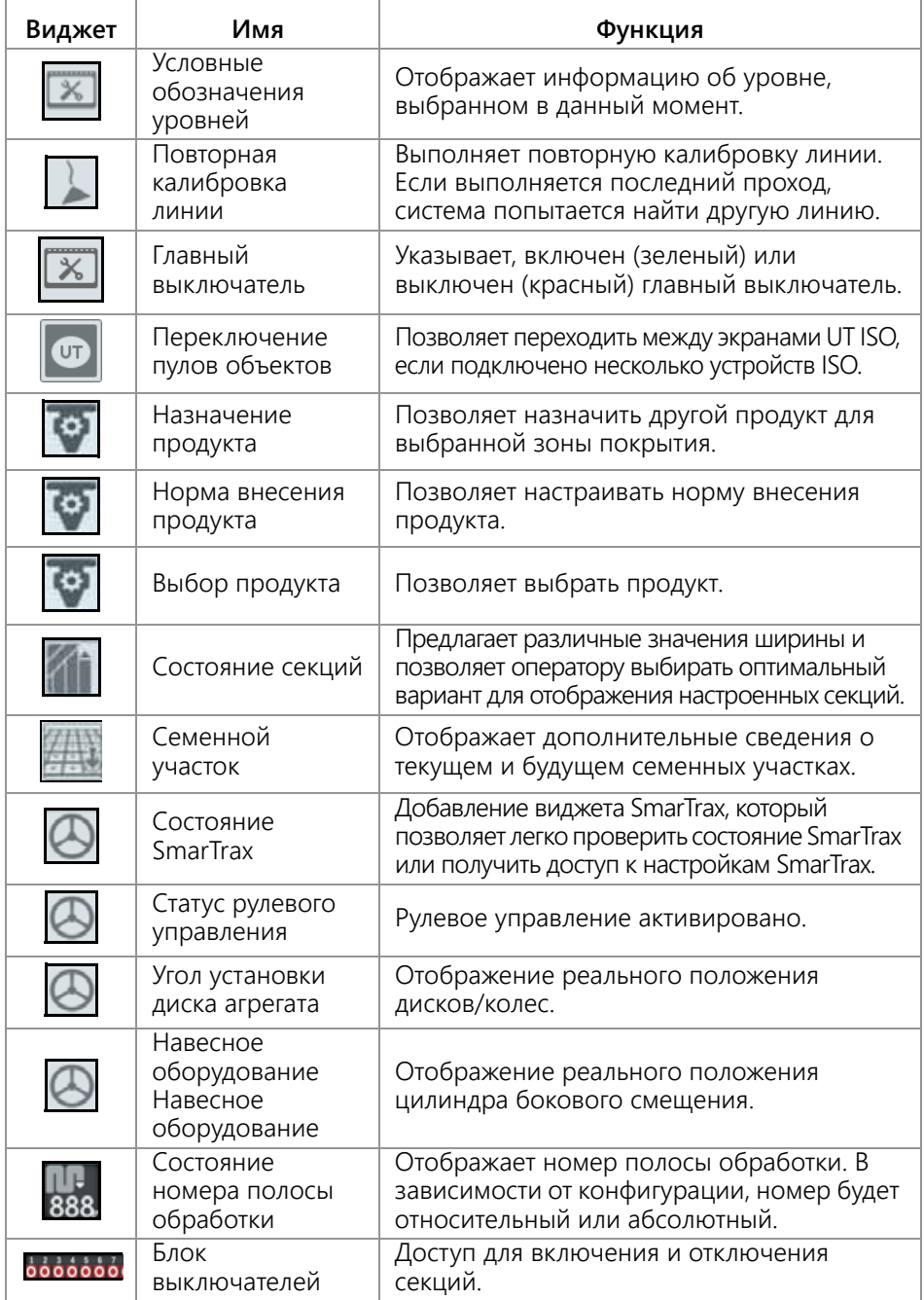

**ПРИМЕЧАНИЕ.** CRX поддерживает виджет «Маска Windows». Когда для узла ISO доступны маски Windows, они будут отображаться внизу списка виджетов.

Чтобы добавить/изменить виджеты, отображаемые на рабочем экране, выполните следующие действия.

- 1. Нажмите кнопку «Меню виджетов» .
- 2. Выберите виджеты, которые должны отображаться на рабочем экране, или отмените выбор ненужных виджетов. При добавлении любого виджета активируется режим компоновки виджетов. В режиме компоновки пользователь может перемещать виджеты по своему усмотрению и настраивать отображение информации на рабочем экране.

#### **ПРИМЕЧАНИЕ.** Чтобы новые виджеты не накладывались на виджеты, уже добавленные на рабочий экран, выберите параметр «Включить привязку».

3. Нажмите кнопку «Принять» В правом нижнем углу, чтобы вернуться к рабочему экрану и возобновить стандартные полевые работы и управление процессом внесения.

### ПАРАМЕТРЫ ВИДЖЕТОВ

Ряд виджетов предлагают дополнительные настройки или параметры, доступ к которым можно получить, выбрав нужный виджет на рабочем экране. Нажмите и удерживайте виджет, чтобы отобразились параметры этого конкретного виджета.

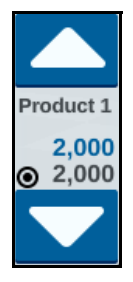

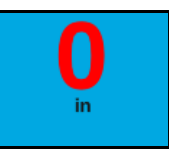

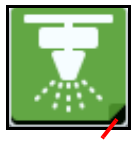

**Загнутый уголок**

# НАСТРОЙКА АНАЛОГОВОГО ВИДЕО

**ПРИМЕЧАНИЕ.** Эта функция доступна только в CR12.

Виджет аналогового видео обеспечивает просмотр до четырех аналоговых камер в режиме реального времени при выполнении задания. Камера заднего вида автоматически активируется при переключении на задний ход. Чтобы настроить и использовать функции аналогового видео после размещения виджета на рабочем экране, выполните следующие действия.

- 1. Нажмите и удерживайте виджет аналогового видео. Откроется окно с настройками виджета.
- 2. Отображается до четырех аналоговых камер. При необходимости можно переименовать камеры 1–4, нажав их.
- 3. С помощью стрелок указателей назначьте каждой камере один из номеров, указанных в левой части экрана.

**ПРИМЕЧАНИЕ.** В рамках задания камеры можно просматривать только поодиночке.

4. При необходимости одной из четырех камер может быть назначена автоматическая камера заднего вида. Она включается автоматически при переключении машины в режим заднего хода.

#### ИСПОЛЬЗОВАНИЕ АНАЛОГОВОГО ВИДЕО

Для просмотра аналоговой камеры в режиме реального времени во время задания выполните следующие действия.

- 1. Коротко нажмите виджет аналогового видео. Виджет будет развернут.
- 2. Выберите камеру для просмотра, нажав присвоенный ей номер.

#### **РИСУНОК 19. Развернутый виджет аналогового видео**

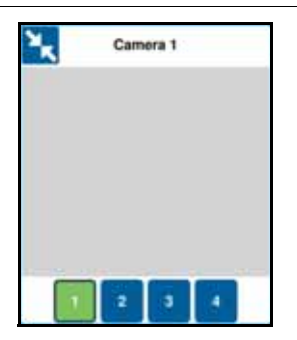

**ПРИМЕЧАНИЕ.** Если одной из аналоговых камер назначена автоматическая камера заднего вида, то видеотрансляция автоматически переключится на эту камеру при переключении машины в режим заднего хода.

### УРОВНИ

#### **РИСУНОК 20. Уровни**

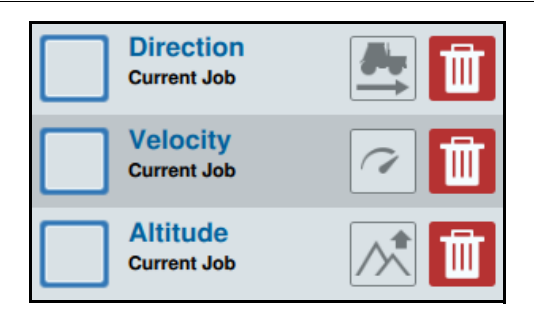

Уровни предлагают возможность просмотра конкретной информации применимого покрытия, например направления, высоты или скорости движения. Для включения уровня в текущем задании выполните следующие действия.

- 1. Нажмите значок вкладки уровней **. Откроется боковая панель «Уровни».**
- 2. Выберите показываемый уровень: направление, высоту или скорость.

**ПРИМЕЧАНИЕ.** Высоту и скорость невозможно выбрать одновременно. Направление можно выбрать одновременно с высотой или скоростью.

3. Уровень автоматически загрузит покрытие.

Для включения уровня из предыдущего задания выполните следующие действия.

- 1. Нажмите значок вкладки уровней **1.** Откроется боковая панель «Уровни».
- 2. Нажмите знак плюс **в на** в правом верхнем углу боковой панели «Активные уровни».
- 3. Выберите показываемый уровень: направление, высоту или скорость. Откроется перечень заданий в текущем поле.

#### **ПРИМЕЧАНИЕ.** Текущее активное задание будет отмечено зеленым кружком около имени.

4. Выберите необходимое предыдущее задание. Уровень автоматически загрузит покрытие.

#### **ПРИМЕЧАНИЕ.** Для удаления уровня нажмите значок корзины . Уровень не удаляется окончательно и может быть повторно активирован в любое время.

### ДОПОЛНИТЕЛЬНЫЕ СВЕДЕНИЯ ОБ УРОВНЕ ВЫСОТЫ/СКОРОСТИ

При активации уровня высоты или скорости на применимом покрытии будет отображаться цвет, соответствующий значению уровня (высота/скорость), а не цвет сопоставления с нормой. Изменить автоматически выбираемые цвета можно с помощью виджета «Условные обозначения значений уровней».

#### ДОПОЛНИТЕЛЬНЫЕ СВЕДЕНИЯ ОБ УРОВНЕ НАПРАВЛЕНИЯ В РЕЖИМЕ РЕАЛЬНОГО ВРЕМЕНИ

Для уровня направления доступен виджет направления в режиме реального

времени  $\Box$ , обеспечивающим просмотр в режиме реального времени. При активации виджета на боковой панели виджетов можно активировать уровень направления в режиме реального времени, выбрав виджет на экране задания. После активации виджет направления в режиме реального времени станет

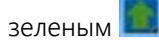

После активации направления в режиме реального времени и удовлетворения следующих условий появятся красные стрелки, указывающие направление движения:

- главный выключатель включен;
- покрытие применяется в данный момент;
- расстояние между стрелками составляет не менее 50 метров;
- величина изменения COG направления движения составляет не менее 90 градусов.

#### НАСТРОЙКА УРОВНЯ НАПРАВЛЕНИЯ

Для настройки параметров уровня направления выполните следующие действия.

1. Нажмите виджет направления движения **. В разраст** окно «Конфигурация направления движения».

#### **РИСУНОК 21. Конфигурация направления движения**

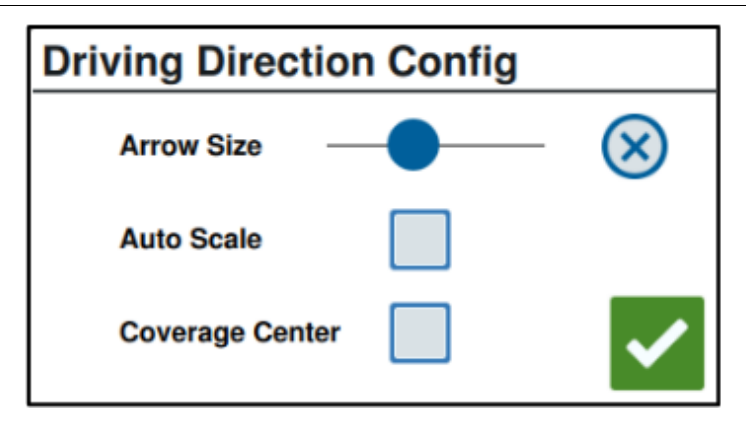

2. С помощью бегунка в верхней части окна увеличьте или уменьшите размер стрелок направления.

**ПРИМЕЧАНИЕ.** Параметр «Автоматическое масштабирование» блокирует ползунок и автоматически масштабирует стрелки пропорционально масштабу карты.

3. При необходимости можно выбрать параметр «Центр покрытия», чтобы расположить стрелки в центре покрытия. По умолчанию стрелки расположены в центре положения транспортного средства.

### НАСТРОЙКА УРОВНЯ СКОРОСТИ/ВЫСОТЫ

Для настройки уровней скорости и/или высоты на экране задания должен быть

активирован виджет «Условные обозначения уровней» **. Информацию об** активации виджетов см. в «[Виджеты](#page-36-0)» на стр. 33. После активации «Условные обозначения уровней» будут отображать цвета с указанными значениями, соответствующие цветам уровня скорости/высоты.

#### **РИСУНОК 22. Условные обозначения уровней**

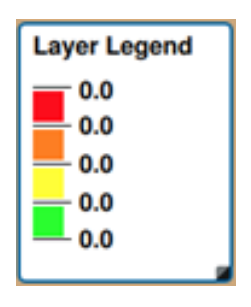

Для настройки уровня скорости/высоты выполните следующие действия.

1. Нажмите и некоторое время удерживайте виджет «Условные обозначения уровней» . Откроется окно «Конфигурация уровней».

#### **РИСУНОК 23. Конфигурация уровней**

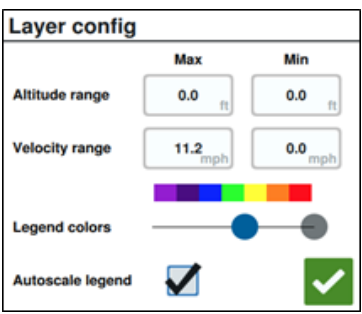

- 2. Настройте параметры необходимым образом: введите необходимые значения диапазона макс. и мин. скорости/высоты и измените цвета покрытия с помощью ползунка выбора цвета «Условные обозначения».
- 3. При необходимости активируйте «Условные обозначения автоматического масштабирования», чтобы сгенерировать макс. и мин. значения, а также автоматически масштабировать условные обозначения в соответствии с текущей скоростью/высотой. По умолчанию автоматическое масштабирование отключено, а макс. и мин. значения можно изменить вручную.
- 4. Для сохранения всех необходимых изменений нажмите кнопку «Принять»

. Активный уровень перезагрузится.

### ИСПОЛЬЗОВАНИЕ БЛОКА ВЫКЛЮЧАТЕЛЕЙ

С помощью блока выключателей пользователь может включать или отключать секции или группы секций, когда открыт рабочий экран CRX. Чтобы настроить и использовать блок выключателей после размещения виджета на рабочем экране, выполните следующие действия.

- 1. Включите главный выключатель.
- 2. Выберите выключатель, который нужно включить или выключить. Используйте переопределение (крайнюю левую кнопку), чтобы включать или выключать все выключатели, которые еще не настроены вручную. Если кнопка выключателя синего цвета, это означает, что выключатель управляется системой автоматически. Если кнопка выключателя красного цвета, это означает, что выключатель выключен. Если кнопка выключателя зеленого цвета, это означает, что выключатель включен.

#### **РИСУНОК 24. Виджет блока выключателей**

# $00000000000$

#### **ПРИМЕЧАНИЕ.** Если имеются блоки выключателей для нескольких продуктов, эти блоки будут отображаться в том порядке, в каком отображаются соответствующие продукты во время настройки задания.

#### КОНФИГУРАЦИЯ БЛОКА ВЫКЛЮЧАТЕЛЕЙ

Чтобы настроить блок выключателей на основе виджета, выполните следующие действия.

- 1. Нажмите и удерживайте виджет блока выключателей. Откроется окно с настройками виджета.
- 2. Нажмите «Настройки». Откроется окно виджета блока выключателей.
- 3. Выберите необходимое навесное оборудование, для которого будут использоваться блоки выключателей.

#### **РИСУНОК 25. Настройка блока выключателей**

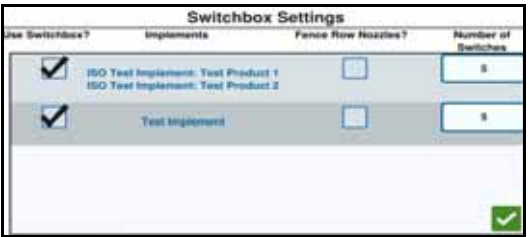

4. Введите количество выключателей. Это значение не должно превышать общее количество секций. Если количество выключателей меньше количества секций, то секции будут приписаны к выключателям пропорционально. Оставшиеся выключатели будут назначаться, начиная с тех, которые ближе к центру, и далее к краю.

5. Если требуется, установите флажок «Сопла ряда решетки», чтобы сопоставить секции, вынесенные за пределы, с выключателями, вынесенными за пределы. Оставшиеся секции будут переназначены пропорционально оставшимся выключателям.

# ОБЪЕКТЫ ПОИСКА

Поиск объектов позволяет создавать или отмечать различные зоны на поле, тем самым указывая на различные препятствия, углубления или границы поля. Для поиска объектов доступны следующие параметры:

- Граница поля
- Необрабатываемая зона
- Зона применения
- Линия
- Флаги

# СОЗДАНИЕ ФЛАГА

Флаги можно использовать, чтобы отмечать большие камни или другие препятствия, которые присутствуют на поле, но не видны среди подросших посевов.

1. Выберите значок «Объект поиска» **. В** 

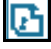

- 2. Выберите значок «Добавить» **Напротив раздела «Свойства поиска»**.
- 3. Введите нужное имя. В данном случае введите название флага.

#### **РИСУНОК 26. Создать новое свойство поиска**

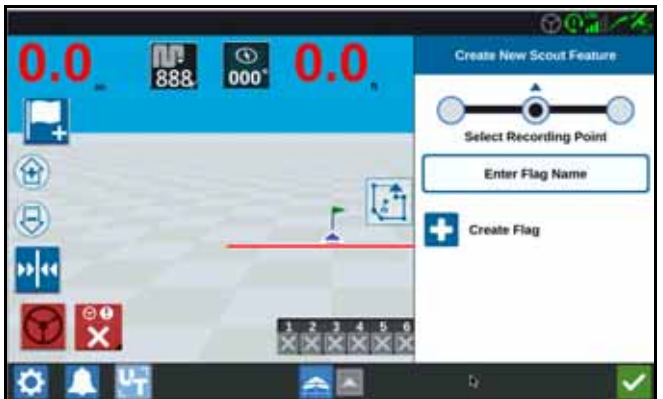

- 4. Выберите для флага необходимую точку записи. Она может быть выровнена по центру с навесным оборудованием или с любой из сторон навесного оборудования.
- 5. Выберите «Создать флаг» **...**

#### СОЗДАНИЕ ГРАНИЦ ПОЛЯ, НЕОБРАБАТЫВАЕМОЙ ЗОНЫ ИЛИ ЗОНЫ ВНЕСЕНИЯ

Границы поля определяют края поля.

Необрабатываемые зоны — это участки поля, на которых внесение запрещено.

Зоны внесения определяют участки, на которых всегда осуществляется внесение продукта. Обычно это участки внутри необрабатываемой зоны.

1. Выберите значок «Объект поиска» .

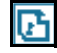

- 2. Выберите значок «Добавить» **напротив раздела «Свойства поиска»**.
- 3. Выберите необходимую задачу.
- 4. Выберите необходимую точку начала записи. Она может быть расположена по центру Навесного оборудования или по правому или левому краю навесного оборудования. Если требуется смещение влево или вправо, можно сместить линию от центра, используя параметр «Переопределение отклонения». Выберите параметр «Переопределение отклонения» и введите значение расстояния в поле «Смещение от центра». Теперь точка записи будет находиться на расстоянии, указанном в поле «Смещение от центра», обозначающем величину смещения (влево или вправо) от выбранного места записи.

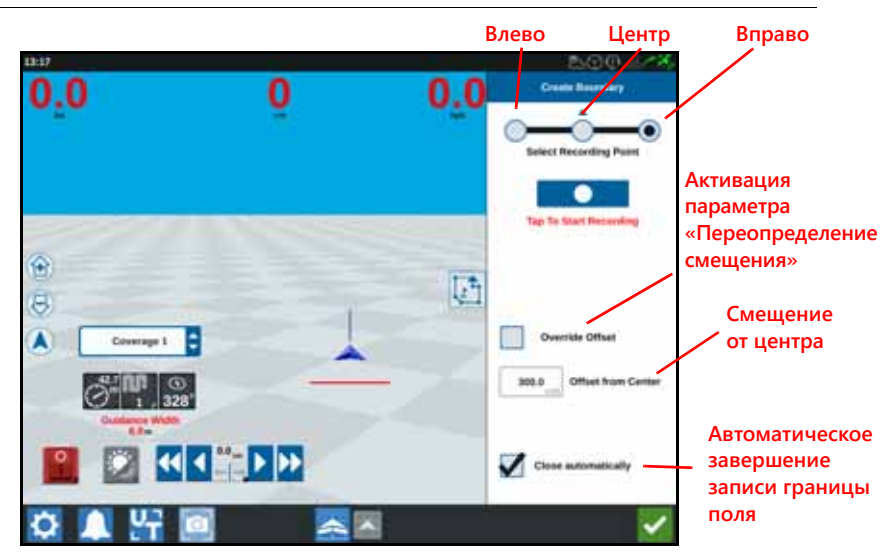

#### **РИСУНОК 27. Создать линию**

- 5. Нажмите «Начать запись».
- 6. Проведите машину по нужной траектории/границе.
- 7. По завершении движения выберите «Объект поиска» .
- 8. Выберите «Приостановить **Шили запись» или «Завершить запись»**

**ПРИМЕЧАНИЕ.** Установите флажок «Закрыть автоматически», чтобы программа CRX автоматически закрывала границу поля, когда машина приближается к точке, в которой была запущена запись границ поля.

- 9. Выбрав параметр «Завершить запись», нажмите кнопку «Принять» **Мария** чтобы подтвердить завершение задания, если выбрано.
- 10. Введите название функции. При необходимости нажмите «Удалить» .

# СОЗДАНИЕ ЛИНИЙ НАВИГАЦИИ

1. Выберите значок линии навигации.

**ПРИМЕЧАНИЕ.** Значок линии навигации — это значок в нижнем правом углу экрана, который отображается как один из доступных вариантов линии навигации.

2. Выберите необходимый тип линии навигации.

#### **ТАБЛИЦА 7. Типы линии навигации**

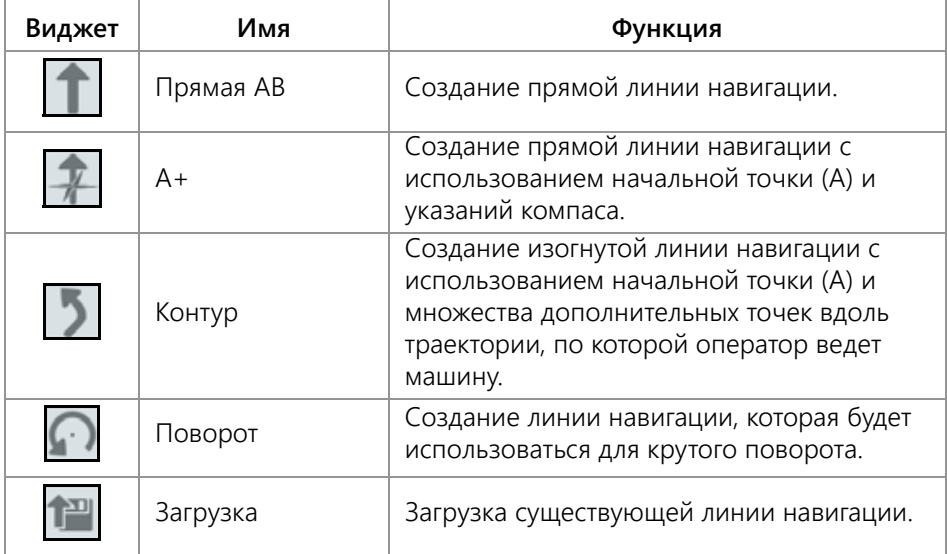

3. Когда машина находится в нужной начальной точке и в нужной ориентации, выберите начальную точку линии навигации. Во время записи виджет линии будет мигать красным цветом.

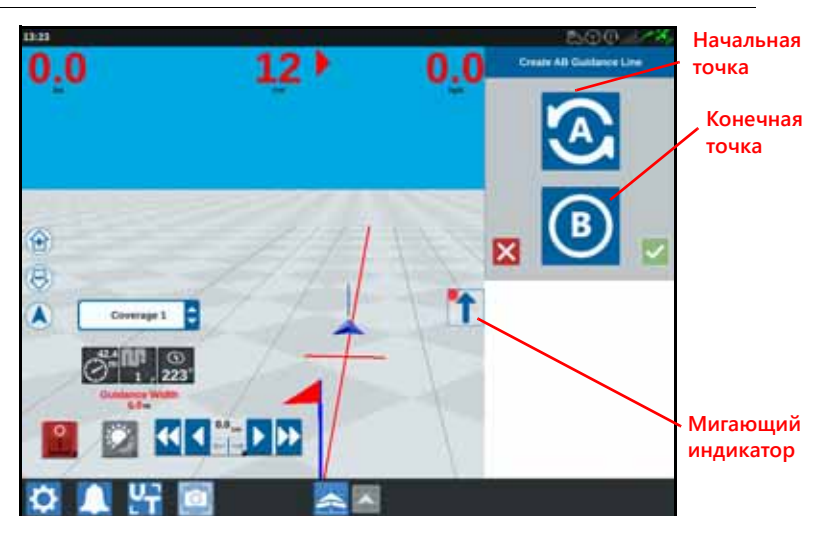

**РИСУНОК 28. Запись линии навигации AB**

- 4. По завершении записи нажмите на следующей точке (если это точка B).
- 5. Выберите «Принять» **М**, чтобы завершить создание линии.
- 6. Выберите значок линии навигации в правой части экрана.
- 7. Выберите «Редактировать» **И** рядом с созданной линией. Откроется окно «Редактировать линию навигации».
- 8. Введите название линии навигации.
- 9. Нажмите «Принять» . При необходимости выберите «Удалить» **......** чтобы удалить линию навигации.
- 10. При выполнении задания выберите «Загрузка» **. . .** чтобы загрузить и использовать существующую линию навигации.

# УПРАВЛЕНИЕ СЕКЦИЯМИ

Количество секций зависит от информации, введенной при указании параметров навесного оборудования. Значение по умолчанию для параметра «Блокировка вкл.» — пять секунд. Значение по умолчанию для параметра «Отключить проценты» — 95%. Значение по умолчанию для параметра «Выход/Вход в зону повторного Внесения» — 0 метров. Значение по умолчанию для параметра «Перекрытие границ в процентах» — 5%. Чтобы определить количество секций, необходимо определить настройки трактора.

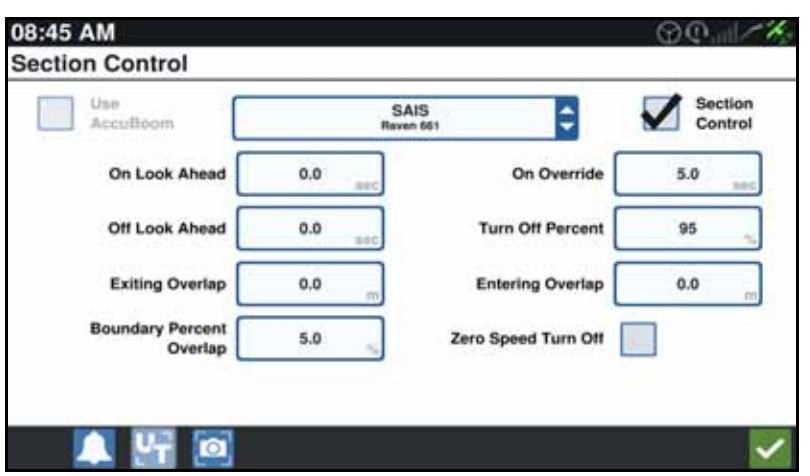

#### **РИСУНОК 29. Страница управления секциями**

#### БЛОКИРОВКА ВКЛ./ВЫКЛ.

С помощью функции включения/выключения блокировки оператор может блокировать автоматическое управление секциями, чтобы все секции, управляемые с помощью AccuBoom, включались на участке определённом оператором. Это функция полезна, когда требуется повторное внесение продукта на участке поля, на котором растения сильно поражены вредителями, или при ускоренном движении после полной остановки машины. Время блокировки можно изменять в соответствии с конкретными требованиями к внесению.

#### ПРОЦЕНТ ВКЛЮЧЕНИЯ/ВЫКЛЮЧЕНИЯ

С помощью функции отключения/включения процентов пользователь может определять допустимую площадь перекрытия при внесении. Если внесение требует полного перекрытия, в качестве процента перекрытия необходимо задать более высокое значение от (80 до 100%). При внесении продуктов, не допускающих повторного Внесения на одном и тоь же участке, в качестве процента перекрытия необходимо задать более низкое значение.

#### ВЫХОД/ВХОД В ЗОНУ ПОВТОРНОГО ВНЕСЕНИЯ/ПЕРЕКРЫТИЯ

Настройки выхода/входа в зону перекрытия позволяют избежать пробелов в покрытии. Для этого необходимо отрегулировать Расстояние для входа в зону перекрытия и выхода из нее. Если секции отключаются слишком рано при входе в зону перекрытия, отрегулируйте параметр «Вход в зону перекрытия», чтобы принудительно оставить секции включенными на дополнительное указанное расстояние. И наоборот, если секции включаются слишком поздно при выходе из опрысканной зоны, отрегулируйте параметр «Выход из опрысканной зоны Слой», чтобы принудительно включать секции ранее, избегая возможных пробелов в покрытии.

#### **ПРИМЕЧАНИЕ.** Если для параметра «Вход в зону повторного нанесения» установлено значение 1 метр, то секции навесного оборудования будут оставаться включенными еще на протяжении одного метра покрытия. Если для параметра «Выход из зоны повторного нанесения» установлено значение 1 метр, то секции навесного оборудования будут оставаться включенными еще на протяжении одного метра покрытия.

#### ПРЕДВОРИТЕЛЬНОЕ ВКЛ./ВЫКЛ.

Функция Предварительного включения/выключения позволяет отслеживать положение машины в GPS и на карте покрытия и заранее определять время начала управления включением или отключением секций еще до того, как определенная секция пересечет границы опрысканной зоны или необработанной зоны. Задание времени предворительного вкл/выкл компенсирует задержки в срабатывании распылительной системы, в том числе компенсирует время, необходимое для открытия штанги или клапанов управления.

- Настройте значение параметра «предворительное выкл.», чтобы определить, на какое время раньше (в секундах) требуется чтобы отключить ту или иную секцию.
- Настройте значение параметра «предворительного вкл.», чтобы определить, на какое время раньше (в секундах) требуется включить ту или иную секцию.

**ПРИМЕЧАНИЕ.** Параметр «Опережающий просмотр./предварительное выкл.» определяет период времени до въезда в обработанную зону или в зону, в которой конкретная секция будет отключена.

> Параметр «Опережающий просмотр вкл.» определяет период времени до въезда в зону, в которой не выполнено внесение и в которой секция будет включена.

#### ПЕРЕКРЫТИЕ ГРАНИЦ В ПРОЦЕНТАХ

Функция «Перекрытие границ в процентах» позволяет настроить процент секции штанги, который может зайти за границу поля, прежде чем секция будет отключена.

**ПРИМЕЧАНИЕ.** По умолчанию для параметра «Перекрытие границ в процентах» установлено значение 5%, так что секция штанги отключится после выхода за пределы границы на 5%. Если для параметра «Перекрытие границ в процентах» установлено значение 90%, секция штанги не отключится, пока не выйдет за пределы границы на 90%.

# НАСТРОЙКА ПАРАМЕТРОВ УПРАВЛЕНИЯ СЕКЦИЕЙ

Для настройки параметров управления секцией выполните следующие действия.

- 
- 1. На странице настроек системы CRX выберите «Управление секцией» .
- 2. Нажмите в ячейке справа от нужной настройки.
- 3. Введите необходимое значение.
- **ПРИМЕЧАНИЕ.** Если используется узел Raven AccuBoom, установите флажок «Использовать AccuBoom», чтобы узел AccuBoom контролировал работу секций для навесного оборудования, выбранного в раскрывающемся списке.
- 4. Нажмите «Принять»

# НАСТРОЙКА ПАРАМЕТРОВ РЕГУЛИРОВАНИЯ НОРМЫ

- 1. На странице настроек системы CRX выберите «Регулирование нормы» .
- 2. В раскрывающемся списке выберите необходимое навесное оборудование.
- 3. Выберите ячейку рядом с параметром «Опережающий предворительный просмотр карты предписаний».
- 4. Введите необходимое значение расстояния для опережающего/ предворительного просмотра (в секундах).
- 5. Выберите значение «Автоматический» или «Ручной» для параметра «Управление нулевым расходом».
- 6. Выберите вкладку «Покрытие».
- 7. При необходимости выберите «Включить пороговые значения».
- 8. Введите необходимое значение «Мин. приемлемая норма».
- 9. Введите необходимое значение «Макс. приемлемая норма».
- 10. При необходимости выберите ячейки с цветом рядом с параметрами «Цвет для высокой нормы», «Цвет для приемлемой скорости» и «Цвет для низкой нормы», чтобы задать для этих параметров необходимый цвет.
- 11. Нажмите «Принять».

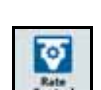

# МЕНЮ НАСТРОЕК CRX

# ДИСПЛЕЙ

Для доступа к параметрам дисплея выполните следующие действия.

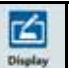

- 1. Нажмите «Дисплей»  $\Box$  Віндами на странице настроек системы СRX. Откроется окно «Параметры дисплея».
- 2. Параметрами по умолчанию для дисплея являются параметры «Режим День», а также параметры «Яркость экрана» и «Яркость индикаторной панели» со значением «100%». При необходимости выберите параметр «Режим Ночь», в котором цвета фона и переднего плана меняются местами, а для параметров «Яркость экрана» и «Яркость индикаторной панели» устанавливается значение «30%».

#### **ПРИМЕЧАНИЕ.** На компьютере конфигурации CR12 параметр «Яркость индикаторной панели» скрыт до тех пор, пока не будет выявлена наружная индикаторная панель.

3. В режиме «День» или «Ночь» значения параметров «Яркость экрана» и «Яркость индикаторной панели» можно отрегулировать путем перетаскивания ползунка в нужное положение. Систему CRX можно также настроить так, чтобы она переключалась между режимами «День» и «Ночь» автоматически.

# ЛОКАЛИЗАЦИЯ

На странице «Локализация» представлены параметры, позволяющие настроить язык, часовой пояс и единицы измерения. Для доступа к параметрам страницы «Локализация» выполните следующие действия.

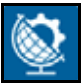

- 1. Нажмите «Локализация» **на Экране настроек системы CRX. Откроется** окно «Локализация».
- 2. Выберите нужный язык в раскрывающемся списке «Язык».
- 3. Выберите нужный часовой пояс в соответствующем раскрывающемся списке.

**ПРИМЕЧАНИЕ.** Часовые пояса выражаются как смещение от всемирного скоординированного времени (UTC). Например, часовой пояс Лос-Анджелеса определяется как UTC-08:00, Нью-Йорка — UTC-05:00, Берлина — UTC+01:00, а Москвы — UTC+03:00.

- 4. Выберите способ обозначения времени: «До/после полудня» или «24 часа».
- 5. Используя флажки, задайте необходимые единицы измерения для таких величин, как «Скорость», «Площадь», «Вес», «Объем», «Давление» и «Температура».
- 6. Нажмите кнопку «Принять» **Мир**, чтобы сохранить отобразившиеся настройки и вернуться в меню настроек.

# ПОСЛЕДОВАТЕЛЬНЫЙ ПОРТ

Для доступа к информации о последовательном порте выполните следующие действия.

- 1. Нажмите «Последовательный порт» **На экране настроек системы CRX.** Откроется окно «Последовательные порты — порт A». Отобразятся такие сведения о последовательном порте, как «Скорость передачи данных в бодах», «Стоповые биты», «Четность», «TX» и «RX». При необходимости выберите параметр «Обнаружение устройства», чтобы обновить информацию.
- 2. Чтобы получить доступ к информации о других последовательных портах, выберите нужный порт в левой части окна.
- 3. Просмотрев информацию о конкретном последовательном порте, нажмите

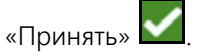

### GPS

**ПРИМЕЧАНИЕ.** Если имеется управление навесным оборудованием, следует проверить не только настройки GPS машины, но и настройки GPS для управления навесным оборудованием.

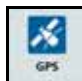

1. Нажмите «GPS» <sup>сев</sup> на экране настроек системы CRX.

- 2. Выберите вкладку «ДИФФ. ПОПРАВКИ» , чтобы просмотреть и выбрать информацию в разделе «GPS: Настройка дифференциальных поправок», например, тип дифференциальных поправок и PRN.
	-
- 3. Выберите вкладку «ПОРТ А» **[1996]**, чтобы просмотреть и отредактировать информацию о конфигурации GPS для порта A. При необходимости выберите вкладки других портов, чтобы просмотреть и отредактировать информацию GPS для этих портов. В некоторых случаях порт может обозначаться как COM.

#### **РИСУНОК 30. Настройка портов GPS**

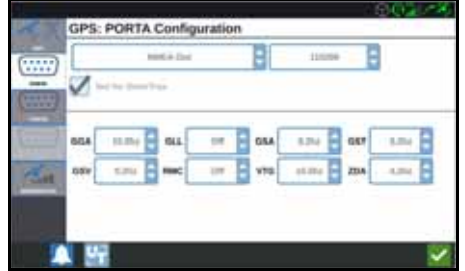

**ПРИМЕЧАНИЕ.** Порт A не поддается настройкам.

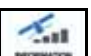

4. Выберите вкладку «СВЕДЕНИЯ» **| незванее** | чтобы просмотреть такую информацию, как число видимых спутников, «Высота», «Качество GPS», «HDOP», «Возраст дифф. поправки», «Идентификатор дифф. поправки», «Сообщения» и тип дифференциальной поправки. На рисунке ниже представлен пример того, как отображаются спутники GPS, находящиеся над навесным оборудованием. Синие точки — это спутники GPS, которые в данный конкретный момент используются для внесения корректировок. Спутники GPS, обозначенные серыми точками, являются спутниками, не используемыми для корректировок.

#### **РИСУНОК 31. Информация о GPS**

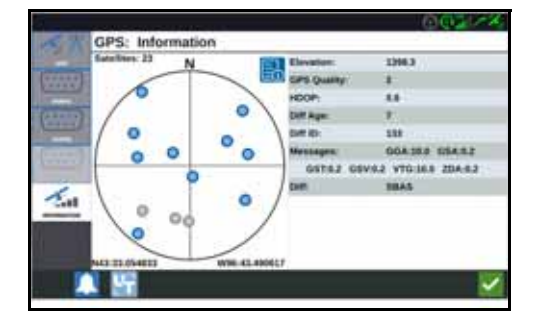

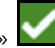

5. Просмотрев и отредактировав информацию о GPS, нажмите «Принять» **...** 

# УДАЛЕННАЯ ПОДДЕРЖКА

Благодаря удаленной поддержке специалист по обслуживанию Raven может отслеживать и контролировать работу системы CRX в дистанционном режиме. Режим удаленной поддержки следует активировать, чтобы специалист по обслуживанию мог оказать помощь в устранении неисправностей или получить доступ к нужной информации. Чтобы активировать режим удаленной поддержки, выполните следующие действия.

#### **ПРИМЕЧАНИЕ.** Удаленная поддержка в системе CRX возможна только при использовании Slingshot.

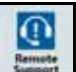

- 1. Нажмите «Удаленная поддержка» <u>Верант</u> на экране настроек системы CRX. Откроется страница «Удаленная поддержка».
- 2. Установите флажок «Включить удаленную поддержку».
- 3. Предоставьте специалисту поддержки код поддержки, который отображается в левом нижнем углу экрана CRX. Как только линия удаленной поддержки будет подключена, в списке отобразится имя удаленного наблюдателя.
- 4. Чтобы активировать режим удаленной поддержки, примите условие отказа от ответственности.
- 5. После активации режима удаленной поддержки нажмите «Принять»  $\blacksquare$

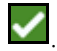

### КОНФИГУРАЦИЯ ГЛАВНОГО ВЫКЛЮЧАТЕЛЯ

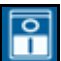

- 1. Нажмите «Главный выключатель» на экране настроек системы CRX. Отобразится окно «Настройки управления главным выключателем».
- 2. При необходимости установите флажок «Требуется включение всех». Для работы главного выключателя требуется включение всех вводов. В других случаях необходимо включать только один выбранный ввод.
- 3. Флажок «На экране» установлен по умолчанию.

**ПРИМЕЧАНИЕ.** Вспом. вход: выберите этот параметр, если имеется переключатель на провод вспомогательного входа CRX, который используется как главный переключатель.

> AccuBoom: выберите этот параметр, если имеется проводной переключатель на оранжевом проводе проводки AccuBoom, который используется как главный переключатель.

Рулевое управление: выберите этот параметр, если необходимо, чтобы служба SmarTrax записывала данные, только если система рулевого управления включена.

На экране: этот параметр можно выбрать, только если не выбраны другие параметры.

4. После настройки всех параметров нажмите «Принять» **.** 

# НАСТРОЙКИ ISOBUS

На странице «Настройки ISOBUS» представлены параметры для определения подключенных устройств ISOBUS, очистки пула объектов ISOBUS или изменения экземпляра UT ISOBUS, если доступно несколько универсальных терминалов с протоколом ISOBUS. Для доступа к странице «Настройки UT»

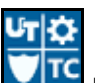

нажмите «Настройки ISOBus» **ИЛИ** на странице «Настройки CRX».

# ИНДИКАТОРНАЯ ПАНЕЛЬ

#### **ПРИМЕЧАНИЕ.** Индикаторную панель можно настроить только на компьютере CR12, если обнаружена внешняя индикаторная панель.

1. Для доступа к настройкам индикаторной панели нажмите «Индикаторная

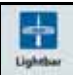

панель» **<u>. <sup>цун</sup>и Л</u>.** Откроется окно «Настройка индикаторной панели».

- 2. По умолчанию индикаторная панель включена. Чтобы отключить индикаторную панель, снимите флажок «Включить».
- 3. По умолчанию параметр «Индикация светодиодов заднего хода» включен. При отключении индикаторы будут загораться в том направлении, в котором оператору необходимо повернуть, чтобы вернуться на линию.
- 4. Включите параметр «Использовать ошибку бокового отклонения», чтобы индикаторы указывали расстояние от линии навигации. Этот параметр включается автоматически при обнаружении рулевого управления при условии, что он не был вручную изменен пользователем. По умолчанию параметр отключен, и индикаторы сообщают об ошибках бокового отклонения и углового положения для улучшения информативности рулевого управления.
- 5. По умолчанию установлена точная чувствительность к отклонению от траектории. Чтобы изменить чувствительность, выберите необходимый переключатель. При настройке чувствительности обратите внимание на загорающиеся индикаторы на панели индикаторов внизу, каждый из которых указывает расстояние смещения от линии. Например, если выбрана точная чувствительность, первый красный индикатор загорится, когда навесное оборудование отклоняется от линии на 10 см (4 дюйма), а второй индикатор — когда отклонение составляет 26 см (10 дюймов). После

настройки всех параметров индикаторной панели нажмите «Принять» .

6. Если внешняя индикаторная панель подключена к последовательному порту, этот параметр отобразится на странице «Настройки индикаторной панели» и будет выбран. При необходимости отключите внешнюю индикаторную панель.

# УВЕДОМЛЕНИЯ

Нажмите кнопку «Уведомления» **Для доступа к истории уведомлений**. Для просмотра подробных сведений об определенном уведомлении нажмите уведомление. Откроется окно уведомления, в котором будет указан тип уведомления, дополнительные сведения об уведомлении и время его выпуска.

После просмотра уведомления нажмите «Завершить» **. После завершения** 

просмотра уведомлений нажмите «Принять» .

# КОНФИГУРАЦИЯ WI-FI

системы CRX.

Чтобы настроить параметры беспроводной связи Wi-Fi и создать список приоритетных подключений, выполните следующие действия.

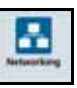

1. Нажмите кнопку «Сетевые подключения» **Нарим** на странице настроек

2. Перейдите на вкладки клиента и точки доступа. Откроется список доступных подключений Wi-Fi.

#### **РИСУНОК 32. Подключения Wi-Fi**

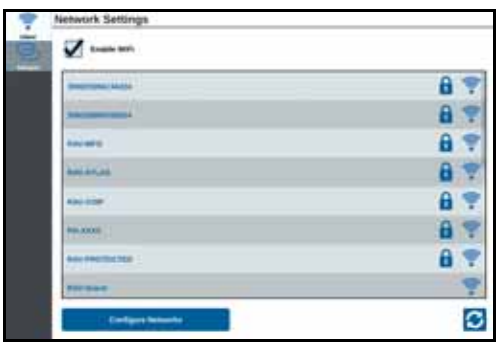

- 3. Выберите нужное подключение Wi-Fi. При необходимости нажмите «Обновить» для обновления списка подключений Wi-Fi.
- 4. При необходимости введите пароль Wi-Fi для подключения к этой сети.
- 5. Нажмите «Подключить». Система CRX попытается установить подключение к этой точке доступа Wi-Fi. Если введен неправильный пароль, откроется уведомление о том, что пароль недействительный.
- **ПРИМЕЧАНИЕ.** При необходимости для подключения к этой точке доступа Wi-Fi в будущем выберите «Автоматическое подключение». Это позволит системе CRX подключаться к этой точке доступа в зоне действия сети.
- 6. После успешного подключения сведения о точке доступа будут отображаться на синем фоне.
- 7. При наличии нескольких точек доступа, к которым требуется подключение, повторите шаги шаг 3–шаг 6 для всех необходимых подключений.
- **ПРИМЕЧАНИЕ.** Приоритетное подключение Wi-Fi создается системой CRX к тем сетям Wi-Fi, у которых нет ограничений по данным или скорости. Неограниченные подключения будут иметь приоритет над подключениями с ограничениями.

### СОЗДАНИЕ СЕТИ ВРУЧНУЮ

- 1. Нажмите «Настройка сетей» в нижней части экрана «Настройки сети».
- 2. Ведите имя сети в поле SSID.
- 3. Выберите необходимый уровень безопасности. Если выбрана защищенная сеть, введите нужный пароль.
- 4. При необходимости выберите «Ограничение для данных» для ограничения объемов данных, передаваемых по сети.
- 5. Если необходимо, выберите «Автоматическое подключение», чтобы разрешить устройствам автоматическое подключение к этой сети.

# СОЗДАНИЕ ПЕРСОНАЛЬНОЙ ТОЧКИ ДОСТУПА

При создании персональной точки доступа другие устройства смогут подключаться к интернет-источнику CRX и использовать его. Чтобы создать персональную точку доступа, выполните следующие действия.

- 1. Нажмите «Точка доступа».
- 2. Установите флажок «Точка доступа Wi-Fi». Отображаемый номер SSID будет именем сети. В поле «Пароль» отобразится пароль для подключения к сети.

# СНИМОК ЭКРАНА

#### **ПРИМЕЧАНИЕ.** Система CRX сохраняет последние десять снимков экрана. При сохранении следующих снимков экрана система CRX будет заменять ранее сохраненные снимки. Сведения о передаче снимков экрана на диск USB для просмотра см. в разделе *[Экспорт](#page-58-0) снимков экрана* на стр. 55.

Снимки экрана можно создать двумя способами:

- *[Использование](#page-57-0) инструмента «Снимок экрана»*
- *[Использование](#page-58-1) кнопки питания*

### <span id="page-57-0"></span>ИСПОЛЬЗОВАНИЕ ИНСТРУМЕНТА «СНИМОК ЭКРАНА»

- 1. Нажмите значок «Снимок экрана» **1. В нижней части экрана.**
- 2. Чтобы переместить файлы из памяти CRX на диск USB, выполните действия, описанные в разделе *[Экспорт](#page-58-0) снимков экрана* на стр. 55.

### <span id="page-58-1"></span>ИСПОЛЬЗОВАНИЕ КНОПКИ ПИТАНИЯ

- 1. Нажимайте кнопку питания, пока не отобразится подсказка «Нажата кнопка питания».
- 2. Выберите «Снимок экрана».
- 3. Чтобы переместить файлы из памяти CRX на диск USB, выполните действия, описанные в разделе «Экспорт [снимков](#page-58-0) экрана» на стр. 55.

# <span id="page-58-0"></span>ЭКСПОРТ СНИМКОВ ЭКРАНА

- 1. Выберите  $\bullet$
- 2. Выберите «Файловый менеджер».
- 3. Выберите «Диагностика» **.**
- 4. Выберите необходимый диск USB в раскрывающемся меню «Отправить».
- 5. Выберите «Снимки экрана».
- 6. При необходимости введите комментарий о снимке экрана.

# ПРОСМОТР СНИМКОВ ЭКРАНА

После экспорта снимка крана на диск USB его можно просмотреть следующим образом.

- 1. Выполните процедуру *[Экспорт](#page-58-0) снимков экрана* для передачи снимка экрана на диск USB.
- 2. Вставьте USB-накопитель в компьютер.
- 3. В браузере откройте папку диска USB.
- 4. Перейдите в папку снимков экрана.

#### **РИСУНОК 33. Папка снимков экрана на диске USB**

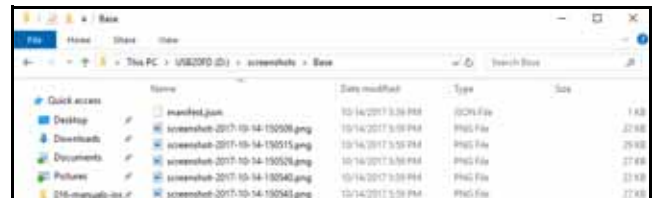

5. Просмотрите или скопируйте снимки экрана, как необходимо.

# <span id="page-59-0"></span>ФАЙЛОВЫЙ МЕНЕДЖЕР

Файловый менеджер позволяет пользователю сортировать и перемещать файлы (при необходимости). Если файл находится на диске USB, подключите диск к порту USB на задней панели CRX.

# ТИПЫ ФАЙЛОВ

В таблице ниже представлены типы файлов, доступных в CRX.

Таблица 9 на стр. 72 Включает полный список типов файлов, их расширения и типичное местоположение при сохранении в карту памяти USB.

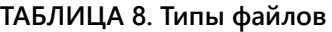

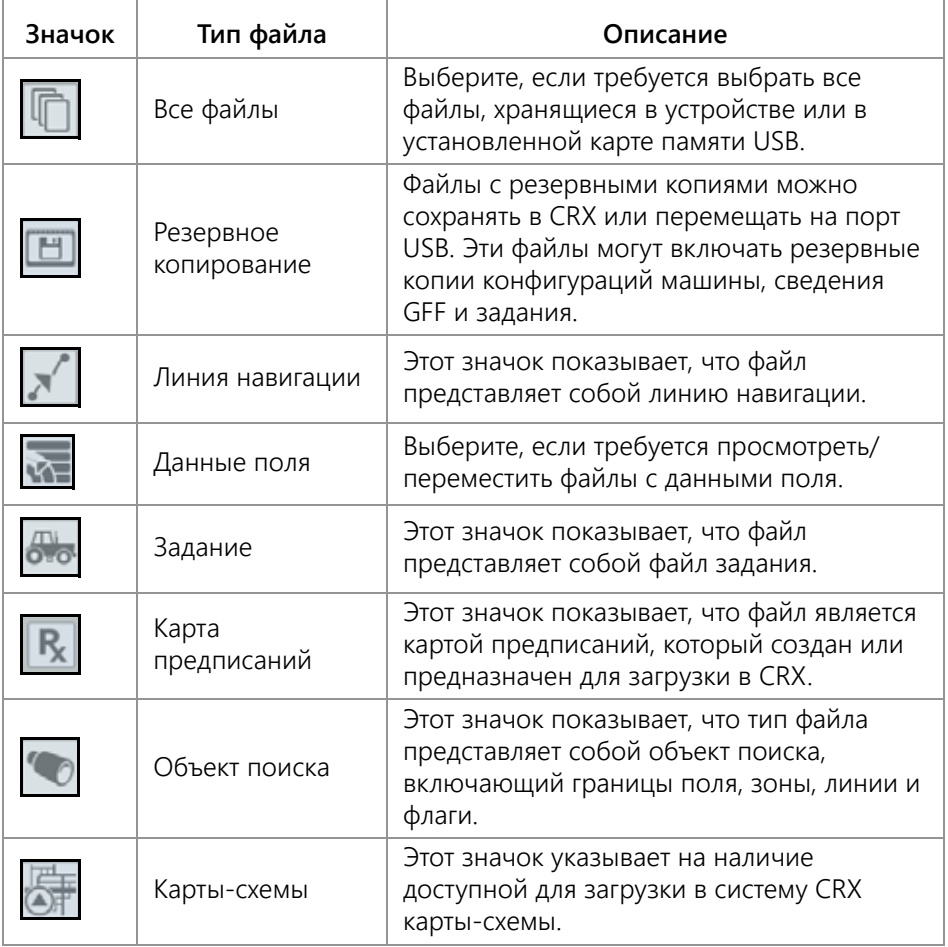

# КОПИРОВАНИЕ ФАЙЛА

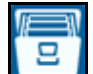

- 1. Нажмите «Файловый менеджер» **на странице настроек системы CRX**. Откроется окно «Управление файлами».
- 2. Выберите либо «USB» (если установлено подключение к системе CRX), либо «Локальное устройство» (в системе CRX) в раскрывающемся списке источников.
- 3. Установите флажок для желаемых типов файлов или флажок «Все файлы», чтобы выбрать все файлы в системе CRX, или отсортируйте файлы по GFF.
- 4. Выберите файлы, которые необходимо скопировать.
- 5. Нажмите «Копировать» **IE**, чтобы скопировать выбранный файл. Откроется окно «Копирование файлов». Выберите OK, чтобы скопировать файл, или «Отмена», чтобы прекратить копирование файла.
- 6. Когда будут выбраны необходимые файлы, нажмите «Принять» .

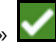

#### **ПРИМЕЧАНИЕ.** Изменить формат экспортируемых данных можно с помощью ряда параметров.

#### **РИСУНОК 34. Настройка экспортируемых данных**

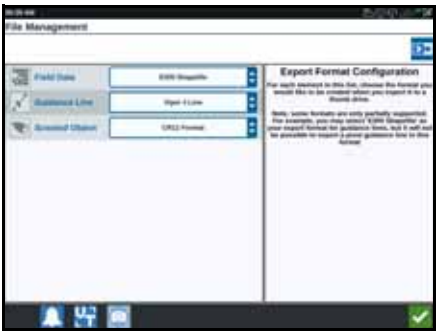

# УДАЛЕНИЕ ФАЙЛА

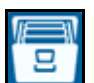

- 1. Нажмите «Файловый менеджер» **Шели** на странице настроек системы CRX. Откроется окно «Управление файлами».
- 2. Выберите либо «USB» (если установлено подключение к системе CRX), либо «Локальное устройство» (в системе CRX) в раскрывающемся списке источников.
- 3. Выберите желаемые файлы или флажок «Все файлы», чтобы выбрать все файл в системе CRX, или отсортируйте файлы по GFF.
- 4. Выберите файлы, которые необходимо удалить.
- 5. Нажмите «Удалить» **Ш**, чтобы удалить выбранный файл. Откроется окно «Удаление файлов». Нажмите OK, чтобы удалить файлы, или «Отмена», чтобы не удалять файл.
- 6. Когда будут выбраны необходимые файлы, нажмите «Принять» .

### ИМПОРТ КАРТ, ЛИНИЙ НАВИГАЦИИ И СНЯТИЕ БЛОКИРОВКИ ФУНКЦИЙ

После загрузки необходимого файла на USB-накопитель и вставки его в систему CRX:

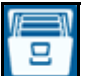

- 1. Нажмите «Файловый менеджер» **Шери** на странице настроек системы CRX. Откроется окно «Управление файлами».
- 2. Выберите «USB» в левом раскрывающемся меню.

#### **РИСУНОК 35. Управление файлами — Все файлы**

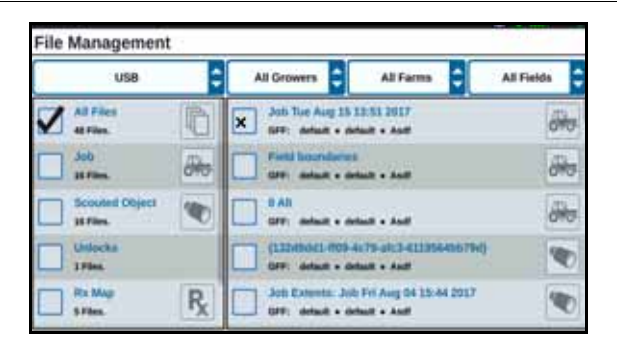

3. Выберите необходимый тип файлов. В данном примере это разблокирование функций.

#### **РИСУНОК 36. Управление файлами — Снятие блокировки**

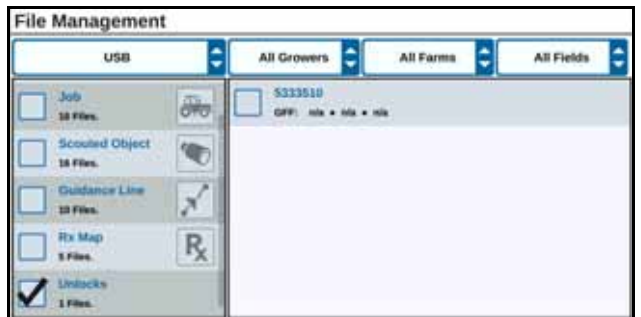

4. Выберите необходимый файл в ячейке справа.

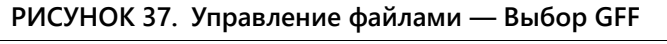

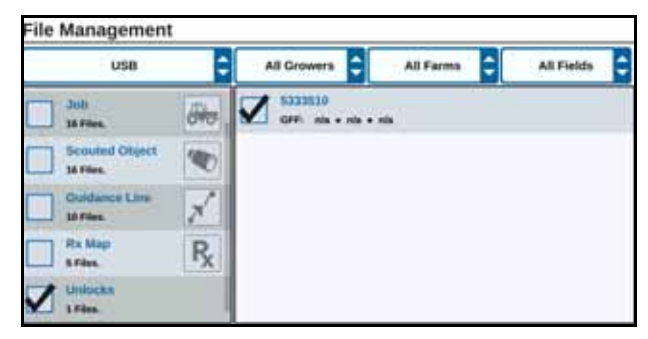

- 5. Нажмите «Копирование файлов» **. Фа**йлы будут скопированы в систему CRX.
- 6. Чтобы проверить, что снятия блокировки были переданы успешно, перейдите на вкладку «Функции» в поле «Обновление системы». Загруженные снятия блокировки теперь должны отображаться со значком открытого замка рядом с названием функции.

#### **РИСУНОК 38. Функции**

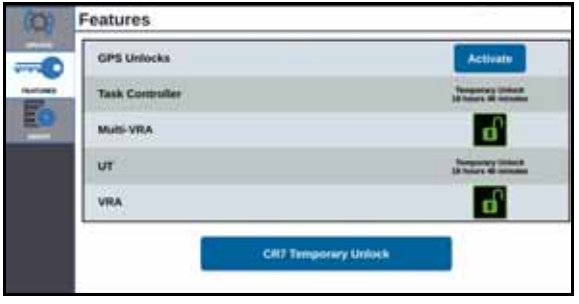

# ЗАГРУЗКА КАРТЫ ПРЕДПИСАНИЙ

- 1. Поместите файл карты предписаний (файл .dbf, .shp, .shx) на USB-накопитель. Не создавайте дополнительные файлы для карты предписаний.
- 2. Вставьте USB-накопитель в систему CRX.
- 3. Выберите «Файловый менеджер» **на странице настроек системы.**
- 4. Выберите необходимый USB-накопитель в левом раскрывающемся меню.

#### **РИСУНОК 39. Управление файлами — Все файлы**

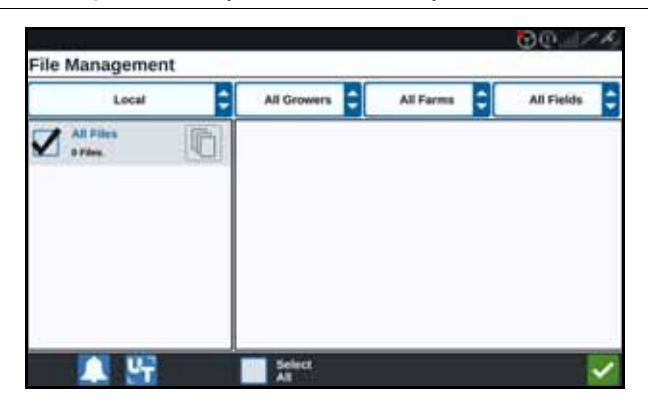

5. Выберите необходимую карту предписания в списке.

#### **РИСУНОК 40. Управление файлами — Карта Rx**

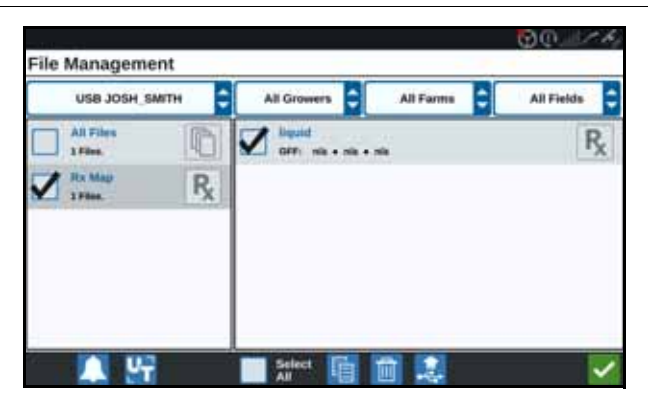

- 6. Выберите «Копировать» .
- 7. Выберите «Копировать» . Откроется окно «Копирование файлов».

8. Нажмите «Принять»  $\blacksquare$ , чтобы продолжить копирование файла, или

нажмите «Отмена» **X**, чтобы выбрать другой файл. Во время передачи файлов появится сообщение «Пожалуйста, подождите».

9. Запустите задание. На экране «Зона покрытия для назначения навесного

оборудования» выберите «Редактировать» **[34]** рядом с необходимой картой предписания.

**РИСУНОК 41. Зона покрытия для назначения навесного оборудования**

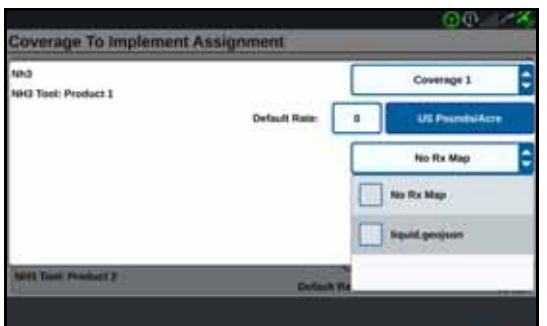

- 10. Выберите необходимую карту предписаний в раскрывающемся меню «Карты Rx отсутствуют».
- 11. Выберите «Норма» в раскрывающемся меню <Выберите столбец Нормы>.

**РИСУНОК 42. Зона покрытия для назначения навесного оборудования — NH3**

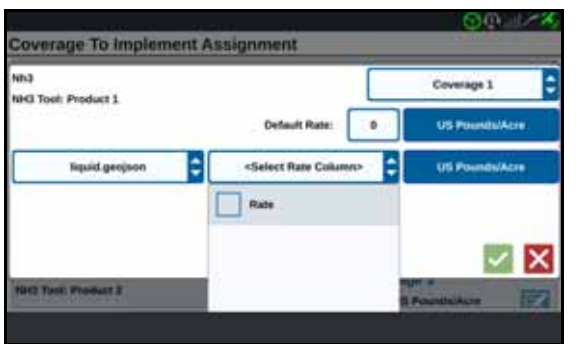

- 12. При необходимости настройте единицы и коэффициент преобразования.
- 13. Нажмите «Принять» . Откроется окно «Зона покрытия для назначения навесного оборудования», в котором отобразится значение «Управление Rx» для продукта.

14. Нажмите «Далее» <sup>1</sup>, чтобы начать выполнение задания. Карта предписания будет отображаться на рабочем экране.

#### **РИСУНОК 43. Карта предписания на рабочем экране**

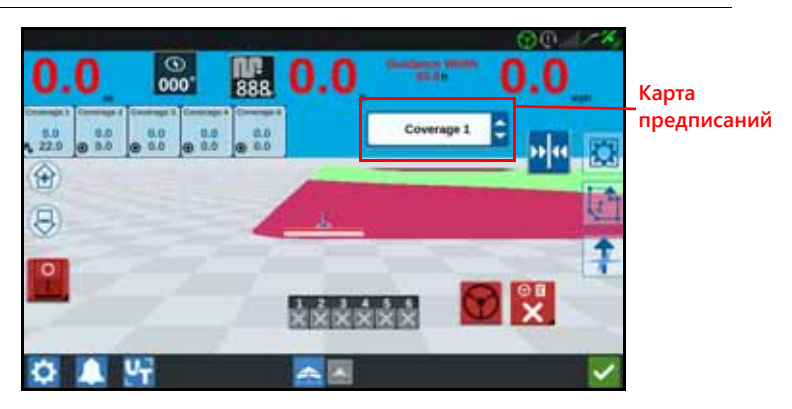

### ИЗВЛЕЧЕНИЕ USB

Если подключен USB-накопитель, нажмите кнопку «Извлечь USB»  $\frac{1}{2}$ , чтобы надлежащим образом сохранить информацию на USB-накопителе, чтобы его можно было извлечь.

# ВИРТУАЛЬНЫЙ ФЛЭШ-НАКОПИТЕЛЬ (VTD)

Виртуальный флэш-накопитель (VTD) — это функция, которая обеспечивает удобный перенос данных между полевыми компьютерами CRX. После создания учетной записи Microsoft OneDrive и ее привязки к CRX пользователи могут переносить данные между VTD без необходимости в физическом USBнакопителе. Дополнительные компьютеры, подключенные к той же учетной записи OneDrive, смогут получить доступ ко всем данным, сохраненным на VTD.

#### **ПРИМЕЧАНИЕ.** Для использования VTD необходима подписка Slingshot.

#### ПРИВЯЗКА УЧЕТНОЙ ЗАПИСИ ONEDRIVE К VTD

Для использования виртуального флэш-накопителя необходимо создать учетную запись Microsoft OneDrive. Чтобы выполнить аутентификацию и привязку Microsoft OneDrive к VTD:

- 1. На компьютере или мобильном устройстве в адресной строке введите [https://products.office.com/onedrive/online-cloud-storage.](https://products.office.com/onedrive/online-cloud-storage)
- 2. Нажмите кнопку «Бесплатная регистрация» и создайте учетную запись Microsoft OneDrive, следуя инструкциям.

3. Создайте каталог с названием «vtd» в учетной записи OneDrive.

**ПРИМЕЧАНИЕ.** Все буквы в названии «vtd» в учетной записи OneDrive должны быть строчными.

- 4. Подключите полевой компьютер к Интернету.
- 5. На устройстве CRX нажмите кнопку «Настройки», чтобы перейти в меню настроек.
- 6. Чтобы перейти в меню настроек Slingshot, в меню настроек нажмите кнопку Slingshot.
- 7. Чтобы перейти на экран авторизации VTD, нажмите «VTD» на боковой панели.

#### **РИСУНОК 44. Авторизация VTD**

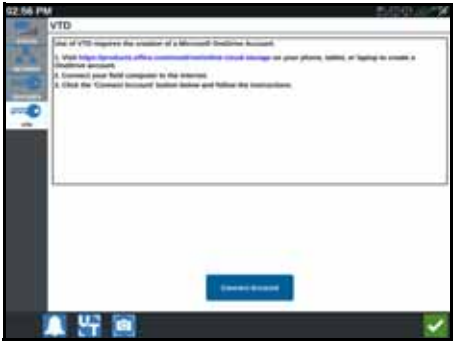

- 8. На открывшейся странице выберите «Подключить учетную запись».
- 9. На компьютере или мобильном устройстве в адресной строке введите [https://microsoft.com/devicelogin.](https://microsoft.com/devicelogin)
- 10. Когда на компьютере или мобильном устройстве откроется веб-страница, введите код доступа с экрана CRX.

#### <span id="page-66-0"></span>**РИСУНОК 45. Код доступа к VTD**

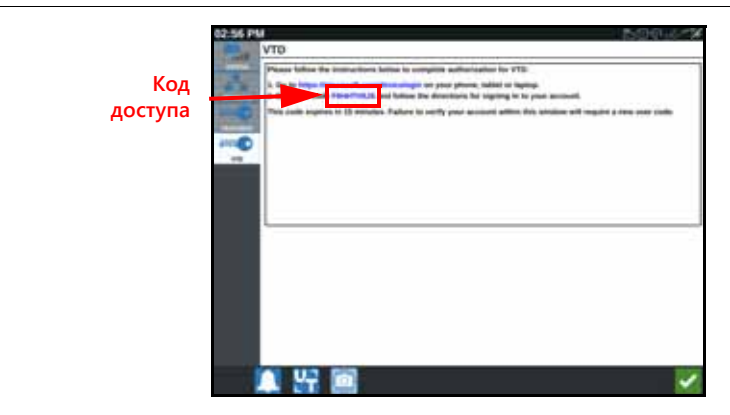

**ПРИМЕЧАНИЕ.** Код доступа будет отличаться от показанного на Рис[. 45, «](#page-66-0)Код [доступа](#page-66-0) к VTD», выше.

11. Когда учетная запись будет привязана к VTD, отобразится экран, показанный на Рис. 46, «Устройство [подключено](#page-67-0) к VTD»,.

<span id="page-67-0"></span>**РИСУНОК 46. Устройство подключено к VTD**

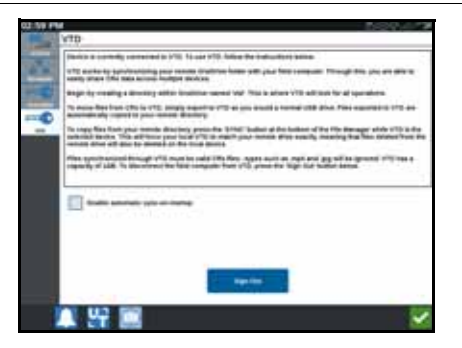

#### **ПРИМЕЧАНИЕ.** Структура папок VTD должна быть такой же, как на USBнакопителе. Дополнительные сведения о структуре папок на USB-накопителе см. в разделе «[Файловый](#page-59-0) менеджер» на стр. 56.

#### ИСПОЛЬЗОВАНИЕ ВИРТУАЛЬНОГО ФЛЭШ-НАКОПИТЕЛЯ (VTD)

VTD будет использовать удаленное хранилище VTD, размещенное в учетной записи OneDrive, и локальную папку VTD, расположенную непосредственно в ПО CRX. Локальные и удаленные файлы синхронизируются: локальные файлы отправляются на удаленный накопитель, а удаленные файлы сохраняются на локальный накопитель. Файлы, которые сохранены локально на устройстве CRX, но не расположены в локальной папке VTD, будут сохраняться в «локальном файловом хранилище».

#### **ПРИМЕЧАНИЕ.** Для использования файлы необходимо переносить из VTD в локальное файловое хранилище.

Чтобы перенести на VTD файл, локально сохраненный на устройстве CRX:

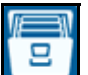

- 1. Нажмите «Файловый менеджер»  **Настранице настроек системы CRX.** Откроется окно «Управление файлами».
- 2. В раскрывающемся меню источников выберите «Локальное устройство».
- 3. Установите флажок для желаемых типов файлов или флажок «Все файлы», чтобы выбрать все файлы в системе CRX, или отсортируйте файлы по GFF.
- 4. Выберите файлы, которые необходимо скопировать.
- 5. Нажмите «Копировать» **Шв**, чтобы скопировать выбранный файл. Откроется окно «Копирование файлов».
- 6. Выберите «VTD» и нажмите кнопку «ОК», чтобы скопировать файл, или

«Отмена» **X**, чтобы прервать копирование файла.

7. Когда будут выбраны необходимые файлы, нажмите «Принять» **. Ви** 

Чтобы перенести на устройство CRX файл, сохраненный удаленно на VTD:

- 1. В учетной записи OneDrive переместите необходимый файл в папку vtd.
- 2. На устройстве CRX нажмите «Файловый менеджер»  **На странице** настроек системы CRX. Откроется окно «Управление файлами».
- 3. В раскрывающемся списке источников выберите «VTD».
- 4. Чтобы отправить файлы из папки vtd в учетной записи OneDrive в локальную

папку VTD на устройстве CRX, нажмите кнопку «Синхронизировать» .

#### **ПРИМЕЧАНИЕ.** Чтобы использовать перенесенные файлы, по завершении синхронизации VTD импортируйте файлы в CRX таким же образом, как с физического USB-накопителя.

- 5. Установите флажок для желаемых типов файлов или флажок «Все файлы», чтобы выбрать все файлы на накопителе VTD либо отсортировать файлы по GFF.
- 6. Выберите файлы, которые необходимо скопировать.
- 7. Нажмите «Копировать» **IE**, чтобы скопировать выбранный файл. Откроется окно «Копирование файлов».
- 8. Нажмите «Принять»  $\blacktriangleright$ , чтобы начать операцию копирования, или «Отмена»  $\mathsf{X}$ , чтобы прервать ее.
- **ПРИМЕЧАНИЕ.** Чтобы удалить файл из локальной папки VTD на устройстве CRX, его сначала нужно удалить из папки vtd в OneDrive. После этого следует выполнить повторную синхронизацию на устройстве CRX, чтобы удаленный файл также удалился из локальной папки VTD.

# ОБНОВЛЕНИЕ ПРОГРАММНОГО И АППАРАТНОГО **ОБЕСПЕЧЕНИЯ**

# ПРОГРАММНОЕ ОБЕСПЕЧЕНИЕ

Чтобы проверить наличие обновлений программного обеспечения для системы CRX с помощью Slingshot:

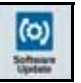

- 1. Нажмите «Обновление ПО» **Центи** на странице настроек системы CRX. Откроется страница «Обновление».
- 2. При наличии обновления, доступного через Slingshot, оно отобразится в столбце «Ссылка Slingshot». Для получения дополнительных сведений о том, что входит в обновление, прочтите сведения о версии.

#### **РИСУНОК 47. Обновления**

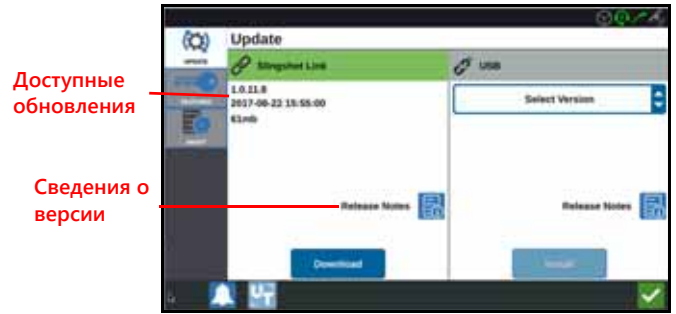

- 3. Чтобы установить обновление, нажмите «Скачать». Обновление будет загружено в систему CRX. После загрузки обновления в систему CRX кнопка «Скачать» изменится на «Установить». Нажмите кнопку «Установить», чтобы установить обновление ПО.
- 4. При желании нажмите на вкладку «Функции» **[1994]** для получения доступа к необходимым разблокировкам. Доступны следующие параметры:
- Разблокировки GPS: разблокировка для доступа к более точным поправкам GPS.
- Контроллер задач: Разблокировка контроллера задач требуется для того, чтобы разрешить универсальному выводу автоматическое управление секциями.
- Несколько VRA: разблокируйте несколько VRA, чтобы использовать несколько карт предписаний и автоматически вносить несколько продуктов в поле.
- UT: универсальный вывод (UT) позволяет контролировать и настраивать узлы, подключенные к сети ISOBUS.
- VRA: разблокируйте VRA, чтобы использовать карту предписаний и автоматически вносить желаемый продукт в соответствии с настройкой в карте предписаний.
- Планирование работы: позволяет создавать разворотные полосы, смещения и линии навигации в пределах существующих границ. План операций затем позволяет выбрать задания для различного навесного оборудования.
- 5. При желании нажмите на вкладку «О программе»  $\Box$  для просмотра сведений о системе CRX, включая версию программного обеспечения, дату установки этой версии программного обеспечения, время работы в часах и .<br>общее время работы в часах. Можно также нажать «Удалить данные», чтобы выполнить сброс системы и удалить все данные, хранящиеся в системе CRX. К ним относятся все данные о навесном оборудовании, производителе,<br>ферме, поле, а также настройки в системе CRX.
- 6. После настройки всех параметров нажмите «Принять» **...**

### ЗАГРУЗКА ОБНОВЛЕНИЯ CRX НА USB

Чтобы найти и загрузить обновление системы CRX на USB-накопитель:

1. На компьютере в адресной строке введите [http://portal.ravenprecision.com/.](https://portal.ravenprecision.com/)

- 2. Нажмите клавишу Enter.
- 3. Выберите «Документация по продуктам».
- 4. Выберите CRX.
- 5. Перейдите к раскрывающемуся меню.
- 6. Выберите необходимое программное обеспечение.

**ПРИМЕЧАНИЕ.** При необходимости просмотрите и загрузите инструкции по установке.

- 7. В раскрывающемся меню «Сохранить» выберите пункт «Сохранить как».
- 8. Выберите рабочий стол в качестве папки для сохранения.
- 9. Нажмите «Сохранить».
- 10. Щелкните ZIP-файл и перетащите его в корневой каталог на USB-накопителе.

**ВАЖНО:** Не распаковывайте и не извлекайте файл обновления ПО.

# УСТАНОВКА ОБНОВЛЕНИЯ CRX С USB

Чтобы применить обновление для устройства CRX:

- 1. Вставьте флэш-накопитель USB с обновлением для системы CRX в необходимую папку на устройстве CRX.
- 2. После распознавания файла обновления на USB-накопителе выберите необходимое обновление в раскрывающемся списке USB и нажмите «Установить».

# ОБНОВЛЕНИЕ УЗЛА ISO И GPS

Чтобы проверить наличие обновлений для узла ISO и GPS с помощью Slingshot:

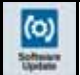

1. Нажмите «Обновление ПО» **на странице настроек системы CRX**. Откроется страница «Обновление».

- 2. Выбрать вкладку «Аппаратное обеспечение».
- 3. При наличии обновления, доступного через Slingshot, оно отобразится на странице «Обновление аппаратного обеспечения». Для получения дополнительных сведений о текущей версии выберите значок информации. Чтобы узнать, имеется ли более новая версия, сравните значения в полях «Текущая версия» и «Последняя версия».

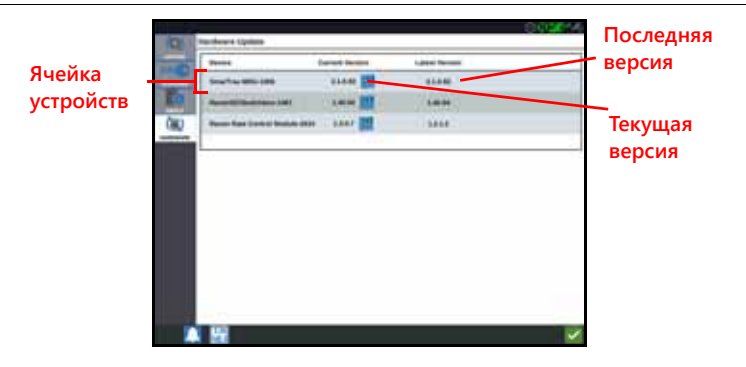

- 4. Чтобы установить обновление, нажмите в любом месте на ячейке устройств, кроме значка информации. Под списком ячеек устройств откроется поле «Доступные версии».
- 5. Выберите необходимую версию в раскрывающемся меню «Доступные версии».

#### **РИСУНОК 49. Доступные версии**

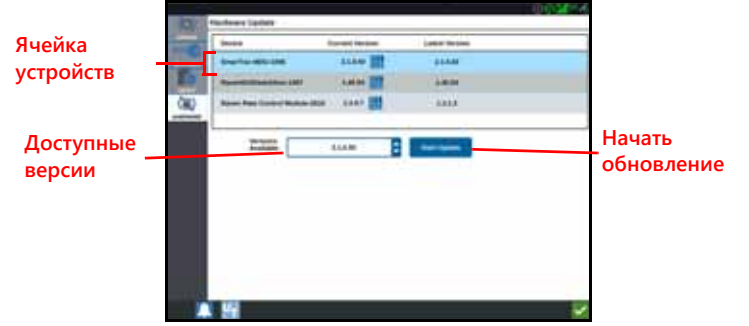

- 6. Выберите «Начать обновление». Будет установлено обновление.
- 7. При желании нажмите на вкладку «О программе»  $\Box$  для просмотра сведений о системе CRX, включая версию программного обеспечения, дату установки этой версии программного обеспечения, время работы в часах и общее время работы в часах. Можно также нажать «Удалить данные», чтобы выполнить сброс системы и удалить все данные, хранящиеся в системе CRX. К ним относятся все данные о навесном оборудовании, производителе, ферме, поле, а также настройки в системе CRX.
- 8. После настройки всех параметров нажмите «Принять» **.**

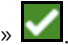

## СВЕДЕНИЯ О СИСТЕМЕ SMARTRAX

На странице «Сведения о системе SmarTrax» отображаются параметры для настройки чувствительности, проведения диагностики, а также общие сведения о системе SmarTrax. Для получения информации о работе системы SmarTrax и ее калибровке обратитесь к соответствующему руководству по калибровке и эксплуатации системы SmarTrax.
#### СВЕДЕНИЯ О СИСТЕМЕ УПРАВЛЕНИЯ НАВЕСНЫМ ОБОРУДОВАНИЕМ

На странице «Сведения о системе управления навесным оборудованием» отображаются параметры для настройки чувствительности, проведения диагностики, а также общие сведения о системе управления навесным оборудованием. Для получения информации о работе системы управления навесным оборудованием и ее калибровке обратитесь к соответствующему руководству по калибровке и эксплуатации системы управления навесным оборудованием.

#### СНЯТИЕ БЛОКИРОВКИ ФУНКЦИЙ

На момент поставки некоторые функции системы CRX заблокированы или временно разблокированы. К таким функциям относятся:

- VRA: позволяет оператору назначить карту предписаний для канала управления продуктом, чтобы автоматически вносить желаемый продукт в соответствии с настройкой в карте предписаний.
- Несколько VRA: позволяет указывать несколько карт предписаний для задания.
- Контроллер задач: контроллер задач требуется для того, чтобы разрешить универсальному терминалу автоматическое управление секциями в зависимости от положения в поле и предыдущих данных о покрытии, собранных во время внесения.

#### ВРЕМЕННАЯ РАЗБЛОКИРОВКА

Временная разблокировка остается активной в течение 20 часов работы системы CRX после активации снятия блокировки. Временная разблокировка действует вплоть до окончания срока ее действия. После окончания срока действия временной разблокировки функция станет доступной с использованием пакета активации. Для получения дополнительной помощи с активацией временных разблокировок и функций обратитесь к местному дилеру Raven.

Чтобы активировать временную разблокировку:

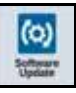

1. Выберите «Обновление ПО» на странице настроек системы CRX. Откроется страница «Обновление».

#### **РИСУНОК 50. Функции**

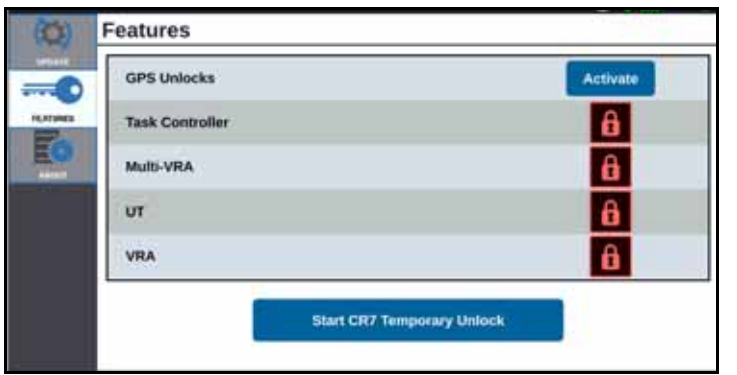

2. Нажмите «Запуск временной разблокировки». Запустится отсчет времени таймера срока действия разблокировки.

#### **РИСУНОК 51. Функции**

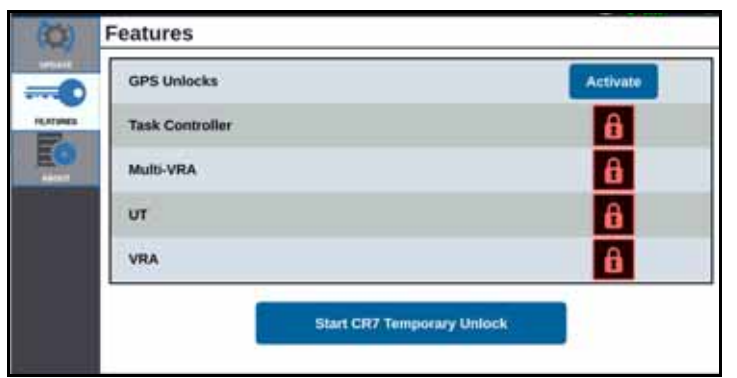

71

- 6. Вставьте USB-накопитель в систему CRX. 7. На экране настроек Raven выберите «Файловый менеджер» .
	-
	- 8. Выберите «USB» в раскрывающемся меню слева.
	- 9. Выберите файл разблокировки.
	- 10. Выберите «Копировать» .
	- 11. После завершения переноса файлов перезапустите систему CRX.

# ЗАВЕРШЕНИЕ РАБОТЫ СИСТЕМЫ

1. Чтобы выключить систему, нажмите кнопку «Завершение работы системы»

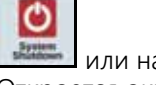

или нажмите кнопку питания на задней панели системы CRX. Откроется окно «Подтверждение завершения работы».

2. Нажмите «Принять»  $\blacktriangledown$ , чтобы выключить систему, или «Отмена»  $\blacktriangledown$ чтобы вернуться в экран настроек системы CRX.

# **РИСУНОК 52. Состояние подписки**

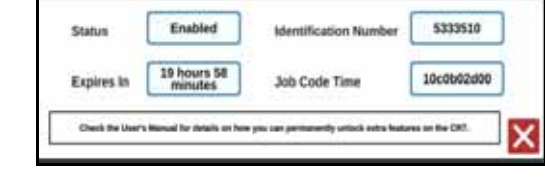

#### ПОСТОЯННАЯ РАЗБЛОКИРОВКА

Постоянные разблокировки можно приобрести у дилера Raven. После покупки разблокировок файлы загружаются в систему CRX с USB-накопителя. Чтобы установить постоянную разблокировку в системе CRX:

- 1. найдите файлы, присланные дилером Raven.
- 2. На компьютере создайте папку Raven.
- 3. Перенесите файл разблокировки в папку Raven.
- 4. Вставьте USB-накопитель в один из портов USB на компьютере.
- 5. Перенесите папку Raven на USB-накопитель.

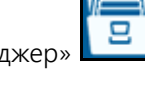

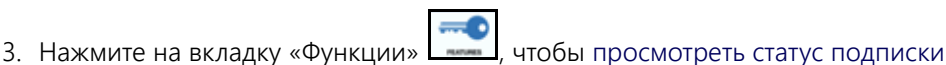

в нижней части окна. В этой части окна отображается следующая информация: состояние, код задания, идентификационный номер

и часы с обратным отсчетом времени для подписки.

#### **ТИПЫ ФАЙЛОВ ЭКСПОРТА И ИМПОРТА С/НА USB**

#### ТАБЛИЦА 9. Типы файлов экспорта и импорта с/на USB

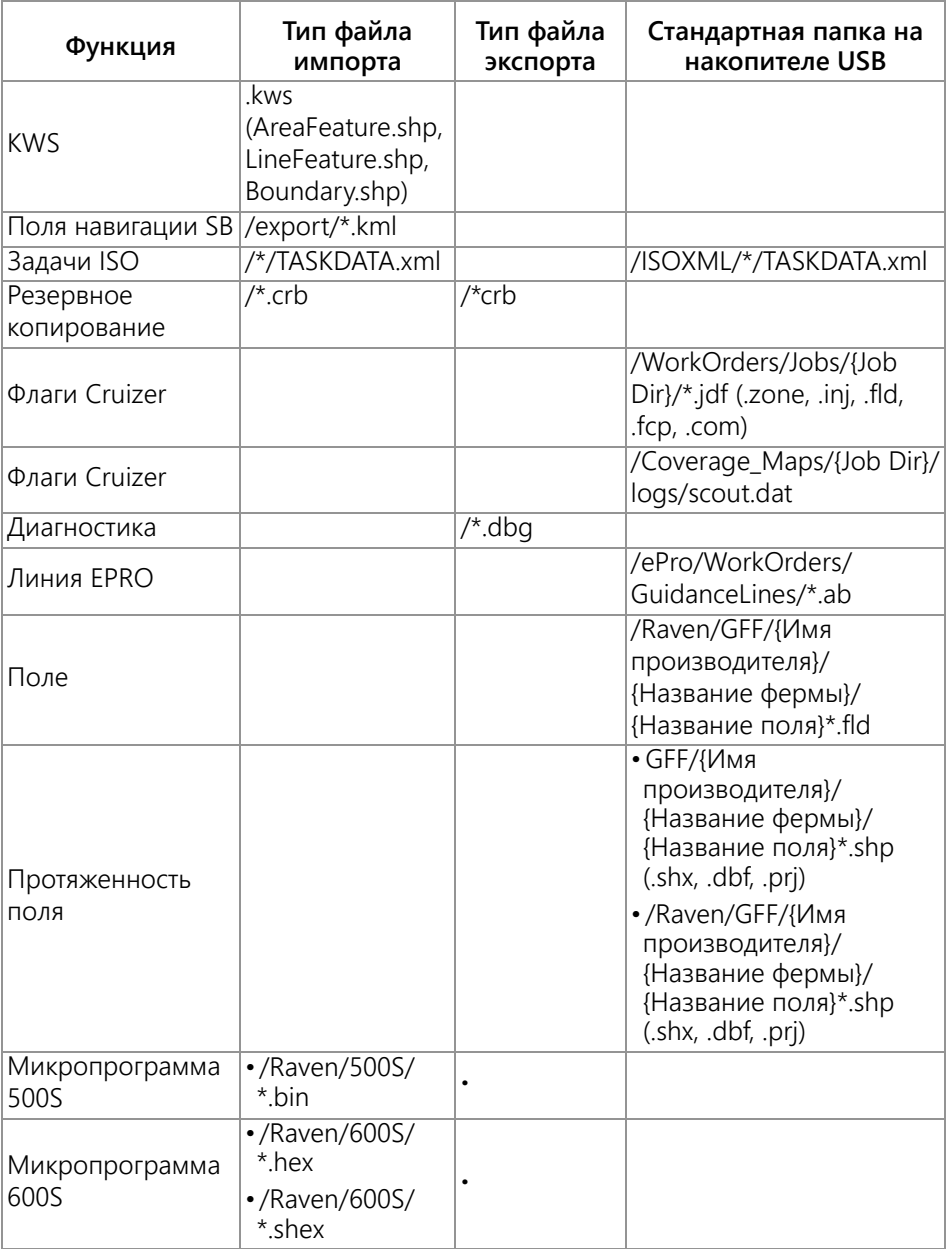

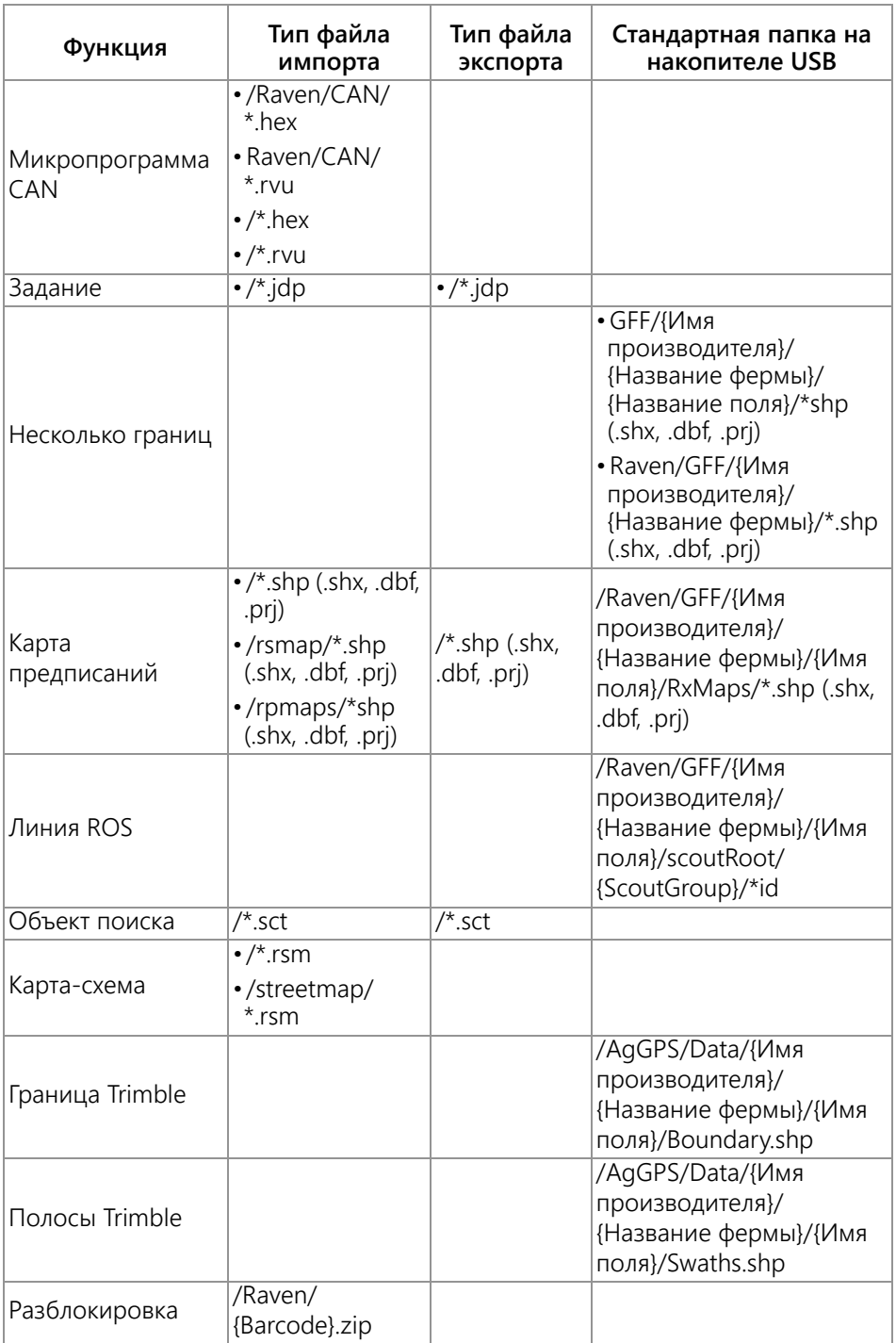

# ОГРАНИЧЕННАЯ ГАРАНТИЯ

## НА КАКИЕ СЛУЧАИ РАСПРОСТРАНЯЕТСЯ ЭТА ГАРАНТИЯ?

Настоящая гарантия распространяется на все случаи обнаружения в изделии компании Raven Applied Technology Division любых дефектов изготовления или материалов при условии нормальной эксплуатации и своевременного текущего ремонта и обслуживания изделия, когда оно используется соответственно своему назначению.

## СКОЛЬКО ДЕЙСТВУЕТ ГАРАНТИЯ?

Настоящая гарантия на продукцию Raven Applied Technology действует в течение 12 месяцев с даты покупки. Ни в каком случае срок ограниченной гарантии не может превышать 24 месяца с даты выпуска изделия подразделением Raven Industries Applied Technology Division. Действие настоящей гарантии распространяется только на первоначального владельца; настоящая гарантия не может быть передана третьим лицам.

#### КАК ОБРАТИТЬСЯ В СЕРВИС?

Неисправное изделие необходимо доставить в офис местного дилера Raven, представив документальное подтверждение покупки. Если дилер одобряет гарантийную рекламацию, он обрабатывает заявку и посылает ее в компанию Raven Industries для окончательного утверждения. Доставку изделия/компонента в компанию Raven Industries оплачивает заказчик. На коробке, отправляемой в Raven Industries, должен быть указан номер разрешения на возврат материалов (Return Materials Authorization, RMA), а в коробку должны быть вложены все необходимые документы (включая подтверждение приобретения).

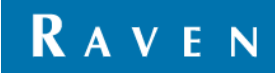

## ЧТО В ЭТОМ СЛУЧАЕ ДЕЛАЕТ КОМПАНИЯ RAVEN INDUSTRIES?

После подтверждения рекламации по гарантии компания Raven, по своему усмотрению, производит ремонт или замену дефектной детали и оплачивает стандартную обратную доставку, независимо от того, какой способ был выбран для отправки дефектной детали заказчиком. Экспресс-доставка осуществляется за счет заказчика.

## НА КАКИЕ СЛУЧАИ НЕ РАСПРОСТРАНЯЕТСЯ ЭТА ГАРАНТИЯ?

Компания Raven Industries не несет ответственности и не обязана возмещать затраты на ремонт, если он выполнялся не специалистами компании и без ее письменного согласия. Компания Raven Industries не несет ответственности за повреждение любого другого связанного оборудования и продукции, а также за упущенную выгоду, трудозатраты и другие убытки. Настоящая гарантия заменяет любые другие гарантии, явные или подразумеваемые, и никакое лицо или организация не уполномочена принимать какие-либо обязательства за компанию Raven Industries.

**Настоящая гарантия не распространяется на повреждения, появившиеся вследствие нормального износа, неверного или ненадлежащего использования, небрежности, несчастного случая, неправильной установки или обслуживания.**

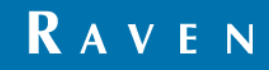

# РАСШИРЕННАЯ ГАРАНТИЯ

## НА КАКИЕ СЛУЧАИ РАСПРОСТРАНЯЕТСЯ ЭТА ГАРАНТИЯ?

Настоящая гарантия распространяется на все случаи обнаружения в изделии компании Raven Applied Technology Division любых дефектов изготовления или материалов при условии нормальной эксплуатации и своевременного текущего ремонта и обслуживания изделия, когда оно используется соответственно своему назначению.

## НУЖНО ЛИ МНЕ РЕГИСТРИРОВАТЬ ПРИОБРЕТЕННОЕ ИЗДЕЛИЕ, ЧТОБЫ ПОЛУЧИТЬ РАСШИРЕННУЮ ГАРАНТИЮ?

Да. Чтобы получить расширенную гарантию, продукт/систему необходимо зарегистрировать в течение 30 дней с даты покупки. Если на компоненте нет ярлыка с серийным номером, необходимо зарегистрировать комплект, в состав которого он входит.

## ГДЕ Я МОГУ ЗАРЕГИСТРИРОВАТЬ ПРИОБРЕТЕННУЮ СИСТЕМУ ДЛЯ ПОЛУЧЕНИЯ РАСШИРЕННОЙ ГАРАНТИИ?

Чтобы зарегистрировать продукт/систему, откройте сайт www.ravenhelp.com и выберите пункт "Product Registration" (Регистрация изделия).

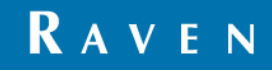

#### КАКОВ СРОК ДЕЙСТВИЯ РАСШИРЕННОЙ ГАРАНТИИ?

На изделия Raven Applied Technology, зарегистрированные через Интернет, дополнительно предоставляется гарантия на 12 месяцев сверх срока ограниченной гарантии; таким образом, общий срок гарантии составляет 24 месяца с даты покупки. Ни в каком случае срок расширенной гарантии не может превышать 36 месяцев с даты выпуска изделия подразделением Raven Industries Applied Technology Division. Действие расширенной гарантии распространяется только на первоначального владельца; настоящая гарантия не может быть передана третьим лицам.

#### КАК ОБРАТИТЬСЯ В СЕРВИС?

Неисправное изделие необходимо доставить в офис местного дилера Raven, представив документальное подтверждение покупки. Если дилер одобряет гарантийную рекламацию, он обрабатывает заявку и посылает ее в компанию Raven Industries для окончательного утверждения. Доставку изделия/компонента в компанию Raven Industries оплачивает заказчик. На коробке, отправляемой в Raven Industries, должен быть указан номер разрешения на возврат материалов (Return Materials Authorization, RMA), а в коробку должны быть вложены все необходимые документы (включая подтверждение приобретения). Кроме того, на коробке должна присутствовать надпись "Extended Warranty", а в коробку должна быть вложена вся необходимая документация, если неисправность возникла в период от 12 до 24 месяцев с даты покупки.

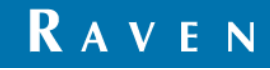

#### ЧТО В ЭТОМ СЛУЧАЕ ДЕЛАЕТ КОМПАНИЯ RAVEN INDUSTRIES?

После подтверждения рекламации и регистрации изделия для расширенной гарантии компания Raven Industries, по своему усмотрению, производит ремонт или замену дефектной детали и оплачивает стандартную обратную доставку, независимо от того, какой способ был выбран для отправки дефектной детали заказчиком. Экспресс-доставка осуществляется за счет заказчика.

## НА КАКИЕ СЛУЧАИ НЕ РАСПРОСТРАНЯЕТСЯ РАСШИРЕННАЯ ГАРАНТИЯ?

Компания Raven Industries не несет ответственности и не обязана возмещать затраты на ремонт, если он выполнялся не специалистами компании и без ее письменного согласия. Компания Raven Industries не несет ответственности за повреждение любого другого связанного оборудования и продукции, а также за упущенную выгоду, трудозатраты и другие убытки. Настоящая расширенная гарантия не распространяется на кабели, шланги, дополнительные функции программного обеспечения и восстановленные детали. Настоящая гарантия заменяет любые другие гарантии, явные или подразумеваемые, и никакое лицо или организация не уполномочена принимать какие-либо обязательства за компанию Raven Industries.

**Настоящая гарантия не распространяется на повреждения, появившиеся вследствие нормального износа, неверного или ненадлежащего использования, небрежности, несчастного случая, неправильной установки или обслуживания.**

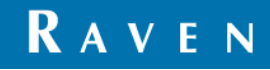